## **BAB V**

### **IMPLEMENTASI DAN PENGUJIAN SISTEM**

#### **5.1 HASIL IMPLEMENTASI**

Pada tahapan ini penulis mengimplementasikan hasil dari rancangan yang telah dibuat pada tahapan sebelumnya. Implementasi yang dimaksud adalah proses menterjemahkan rancangan menjadi sebuah program aplikasi.

Adapun hasil implementasi dari halaman output tersebut adalah sebagai berikut :

1. Tampilan Halaman Data Guru

Tampilan halaman data guru pada Gambar 5.1 merupakan implementasi dari rancangan halaman data guru pada Gambar 4.18, sedangkan coding lengkap program terdapat pada lampiran.

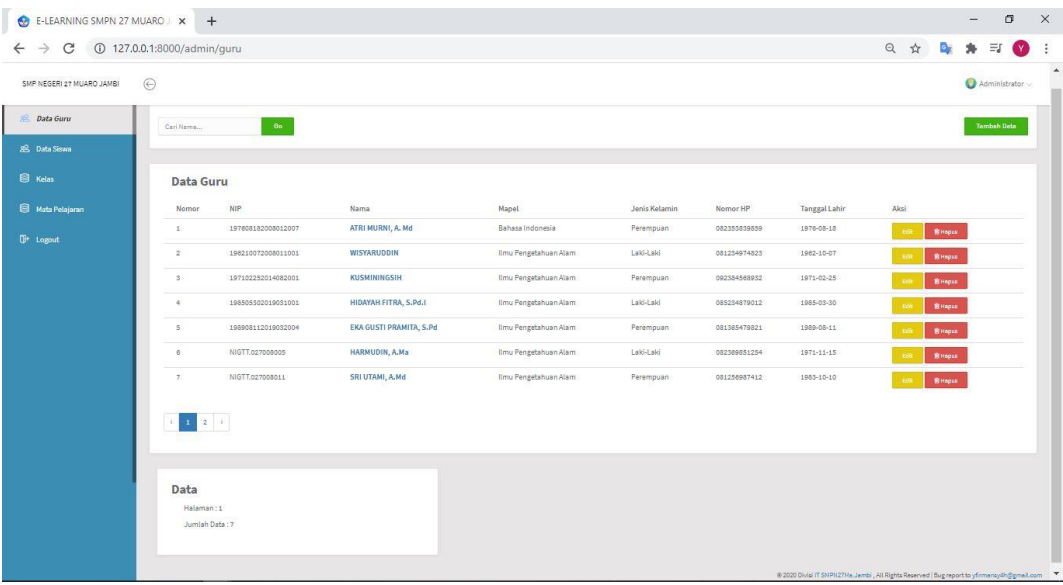

#### **Gambar 5.1 Tampilan Halaman Data Guru**

Gambar 5.1 merupakan tampilan halaman data guru dan hanya dapat digunakan oleh admin untuk mengelola data guru seperti tambah data, edit data dan menghapus data.

2. Tampilan Halaman Data Siswa

Tampilan halaman data siswa pada Gambar 5.2 merupakan implementasi dari rancangan halaman data siswa pada Gambar 4.19, sedangkan coding lengkap program terdapat pada lampiran.

| E-LEARNING SMPN 27 MUARO X +                                    |              |                                            |             |       |                                                                                            |                       |           |                                 | σ           | $\times$ |
|-----------------------------------------------------------------|--------------|--------------------------------------------|-------------|-------|--------------------------------------------------------------------------------------------|-----------------------|-----------|---------------------------------|-------------|----------|
| C ① 127.0.0.1:8000/admin/siswa<br>$\rightarrow$<br>$\leftarrow$ |              |                                            |             |       |                                                                                            | $\frac{1}{M}$         | <b>Cy</b> | $\equiv$                        | $\bullet$ : |          |
| SMP NEGERI 27 MUARO JAMBI                                       | $\odot$      |                                            |             |       |                                                                                            |                       |           | $\bigcirc$ Administrator $\vee$ |             |          |
| & Data Guru                                                     |              |                                            |             |       |                                                                                            |                       |           |                                 |             |          |
| <b>28</b> Data Siswa                                            | Carl Nama    | Go                                         |             |       |                                                                                            |                       |           | <b>Tambah Data</b>              |             |          |
| B Kelas                                                         |              | Data Seluruh Siswa                         |             |       |                                                                                            |                       |           |                                 |             |          |
| Mata Pelajaran                                                  |              |                                            |             |       |                                                                                            |                       |           |                                 |             |          |
|                                                                 | No           | Nama                                       | <b>NISN</b> | Kelas | Jenis Kelamin                                                                              | Aksi                  |           |                                 |             |          |
| <sup>1</sup> Logout                                             | $\mathbf{1}$ | <b>Adrian Jona Saputa</b>                  | 0064282873  | IX A  | Laki-Laki                                                                                  | Edit<br><b>會Hapus</b> |           |                                 |             |          |
|                                                                 |              |                                            |             |       |                                                                                            |                       |           |                                 |             |          |
|                                                                 | Data         |                                            |             |       |                                                                                            |                       |           |                                 |             |          |
|                                                                 |              | Halaman: 1<br>Jumlah Data Seluruh Siswa: 1 |             |       |                                                                                            |                       |           |                                 |             |          |
|                                                                 |              |                                            |             |       |                                                                                            |                       |           |                                 |             |          |
|                                                                 |              |                                            |             |       | © 2020 Divisi IT SMPN27Ma.Jambi, All Rights Reserved   Bug report to yfirmansy4h@gmail.com |                       |           |                                 |             |          |

**Gambar 5.2 Tampilan Halaman Data Siswa**

Gambar 5.2 merupakan tampilan halaman data siswa dan hanya dapat digunakan oleh admin untuk mengelola data siswa seperti tambah data, edit data dan menghapus data.

3. Tampilan Halaman Data Kelas

Tampilan halaman data kelas pada Gambar 5.3 merupakan implementasi dari rancangan halaman data kelas pada Gambar 4.20, sedangkan coding lengkap program terdapat pada lampiran.

| E-LEARNING SMPN 27 MUARO X +                            |                                           |               |                       |                 |                                                                                             | σ                                 | $\mathsf{X}$ |
|---------------------------------------------------------|-------------------------------------------|---------------|-----------------------|-----------------|---------------------------------------------------------------------------------------------|-----------------------------------|--------------|
| $\leftarrow$ $\rightarrow$ C 127.0.0.1:8000/admin/kelas |                                           |               |                       |                 |                                                                                             | Q☆ & ★ 可◎ :                       |              |
| SMP NEGERI 27 MUARO JAMBI                               | $\odot$                                   |               |                       |                 |                                                                                             | $\bigcirc$ Administrator $\smile$ | $\triangle$  |
| & Data Guru                                             |                                           |               |                       |                 |                                                                                             | <b>Tambah Data</b>                |              |
| 28 Data Siswa                                           |                                           |               |                       |                 |                                                                                             |                                   |              |
| <b>Kelas</b>                                            | Kelas                                     |               |                       |                 |                                                                                             |                                   |              |
| Mata Pelajaran                                          | NO.                                       | Kelas         | Jumlah Siswa          | Jumlah Materi   | Aksi                                                                                        |                                   |              |
|                                                         | $\Sigma$                                  | VIIA          | (0.5kmn)              | $(1$ Moteri $)$ | Hapus                                                                                       |                                   |              |
| <sup>1</sup> Logout                                     | 2                                         | VII B         | (0.5cm <sub>1</sub> ) | (O Materi)      | Hepus                                                                                       |                                   |              |
|                                                         | $\overline{\mathbf{3}}$                   | <b>VIII A</b> | $(0$ Siawa $)$        | $(0$ Moteri $)$ | Hepus                                                                                       |                                   |              |
|                                                         | $\tilde{q}_1$                             | VIII B        | $(0$ Siawe $)$        | $(0$ Moteri $)$ | Hepus                                                                                       |                                   |              |
|                                                         | 5 <sup>′</sup>                            | <b>IXA</b>    | $(1$ Siawe $)$        | $(1$ Moteri $)$ | Hepus                                                                                       |                                   |              |
|                                                         | 6                                         | IXB           | $(0$ Sigmess          | $(0$ Motori $)$ | Hapus                                                                                       |                                   |              |
|                                                         |                                           |               |                       |                 |                                                                                             |                                   |              |
|                                                         |                                           |               |                       |                 |                                                                                             |                                   |              |
|                                                         | Data                                      |               |                       |                 |                                                                                             |                                   |              |
|                                                         | Jumlah Total Kelas : 6<br>Jumlah Kelas: 6 |               |                       |                 |                                                                                             |                                   |              |
|                                                         | Halaman:1                                 |               |                       |                 |                                                                                             |                                   |              |
|                                                         |                                           |               |                       |                 |                                                                                             |                                   |              |
|                                                         |                                           |               |                       |                 |                                                                                             |                                   |              |
|                                                         |                                           |               |                       |                 | @ 2020 Divisi IT SMPN27Ma. Jambi, All Rights Reserved   Bug report to yfirmansy+h@gmail.com |                                   |              |

**Gambar 5.3 Tampilan Halaman Data Kelas**

Gambar 5.3 merupakan tampilan halaman data kelas dan hanya dapat digunakan oleh admin untuk mengelola data kelas seperti tambah data dan menghapus data.

4. Tampilan Halaman Matapelajaran

Tampilan halaman matapelajaran pada Gambar 5.4 merupakan implementasi dari rancangan halaman matapelajaran pada Gambar 4.21, sedangkan coding lengkap program terdapat pada lampiran.

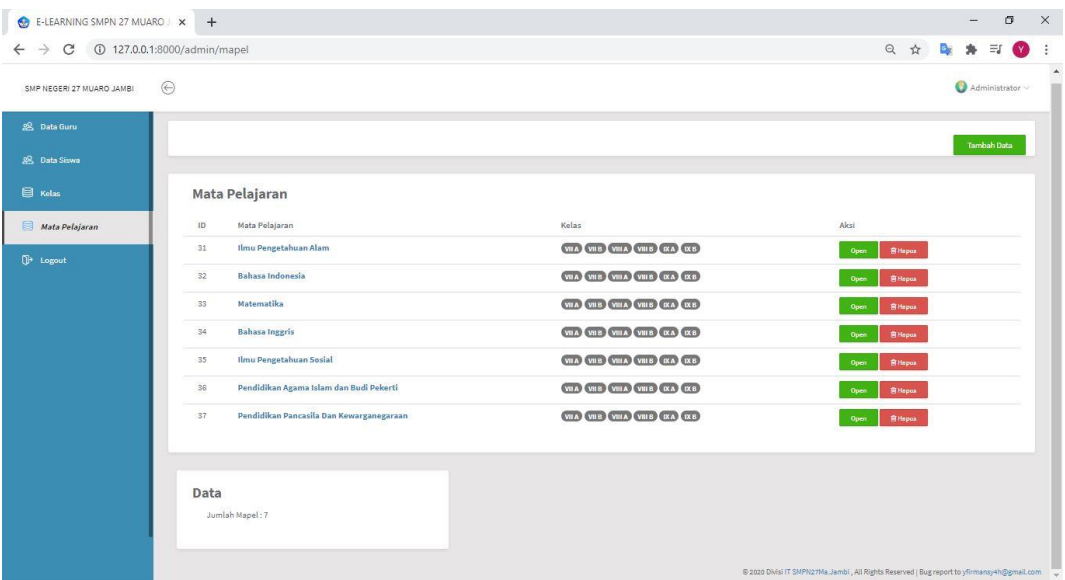

## **Gambar 5.4 Tampilan Halaman Matapelajaran**

Gambar 5.4 merupakan tampilan halaman matapelajaran dan hanya dapat digunakan oleh admin untuk mengelola matapelajaran seperti tambah data dan menghapus data.

5. Tampilan Halaman Beranda Guru

Tampilan halaman beranda guru pada Gambar 5.5 merupakan implementasi dari rancangan halaman beranda guru pada Gambar 4.22, sedangkan coding lengkap program terdapat pada lampiran.

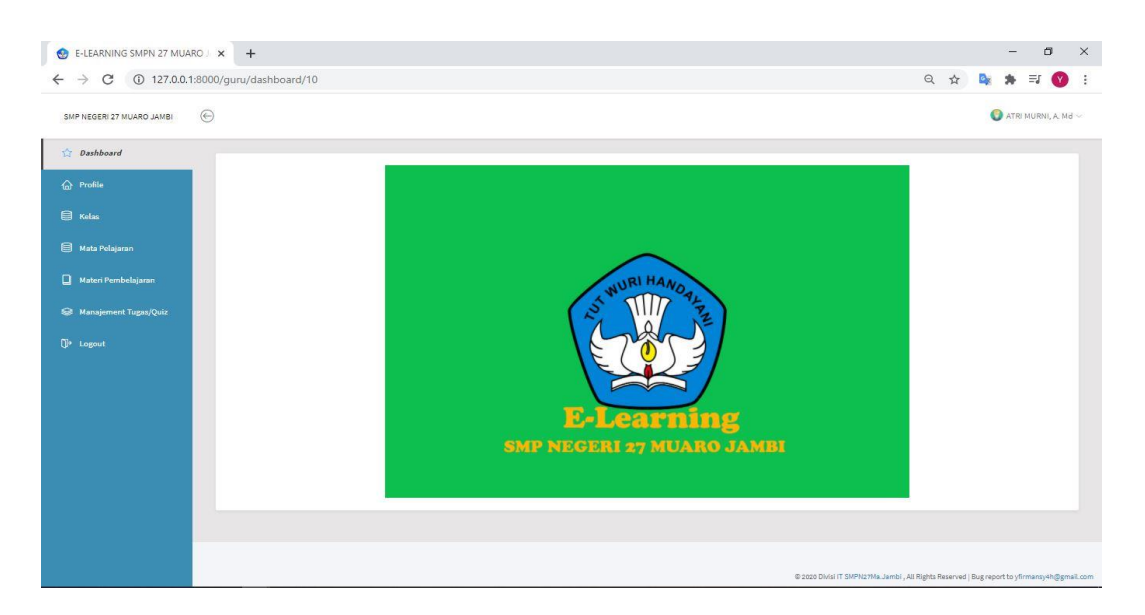

### **Gambar 5.5 Tampilan Halaman Beranda Guru**

Gambar 5.5 merupakan tampilan halaman beranda guru dan hanya dapat digunakan oleh guru sebagai tampilan awal guru setelah login.

6. Tampilan Halaman Profile Guru

Tampilan halaman profile guru pada Gambar 5.6 merupakan implementasi dari rancangan halaman profile guru pada Gambar 4.23, sedangkan coding lengkap program terdapat pada lampiran.

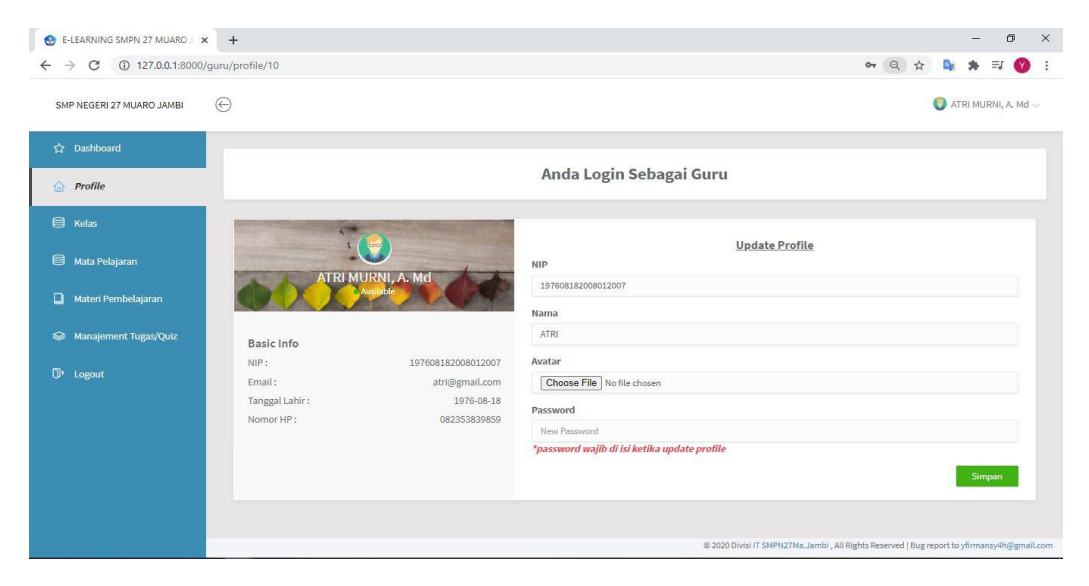

#### **Gambar 5.6 Tampilan Halaman Profile Guru**

Gambar 5.6 merupakan tampilan halaman profile guru dan hanya dapat digunakan oleh guru untuk mengubah data guru.

7. Tampilan Halaman Kelas Guru

Tampilan halaman kelas guru pada Gambar 5.7 merupakan implementasi dari rancangan halaman kelas guru pada Gambar 4.24, sedangkan coding lengkap program terdapat pada lampiran.

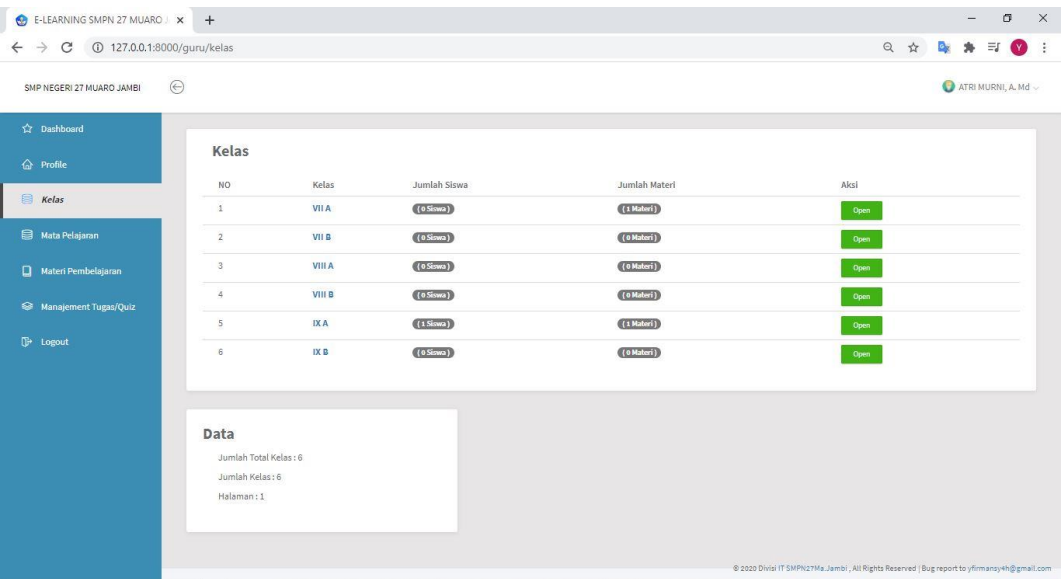

#### **Gambar 5.7 Tampilan Halaman Kelas Guru**

Gambar 5.7 merupakan tampilan halaman kelas guru dan hanya dapat digunakan oleh guru untuk melihat data kelas seperti melihat data siswa dan jumlah materi.

8. Tampilan Halaman Open Kelas

Tampilan halaman open kelas pada Gambar 5.8 merupakan implementasi dari rancangan halaman open kelas pada Gambar 4.25, sedangkan coding lengkap program terdapat pada lampiran.

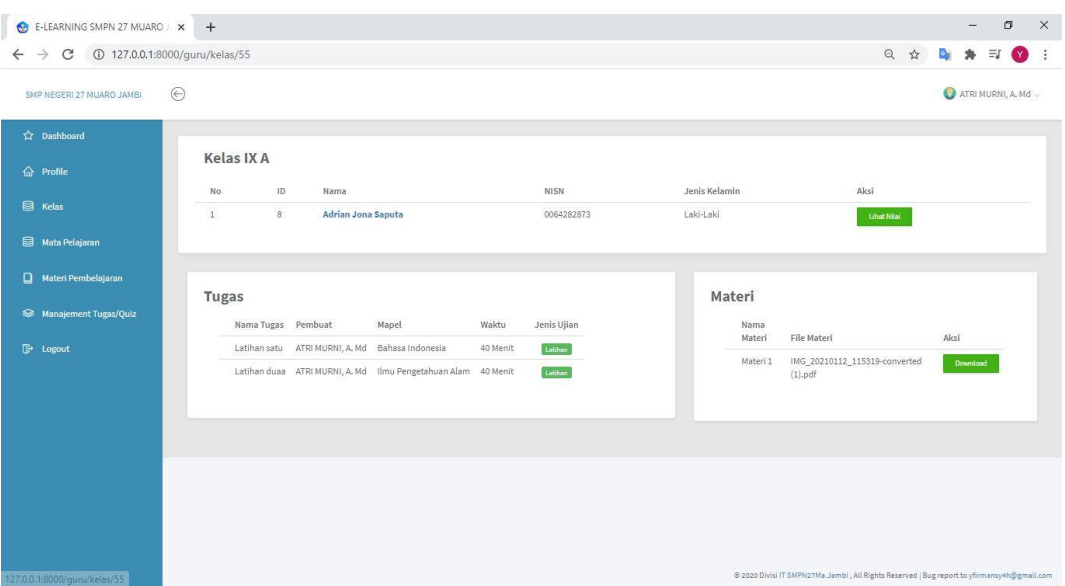

## **Gambar 5.8 Tampilan Halaman Open Kelas**

Gambar 5.8 tampilan halaman open kelas merupakan halaman untuk melihat data data yang ada di kelas tersebut seperti data siswa, tugas dan materi yang ada.

9. Tampilan Halaman Data Materi

Tampilan halaman data materi pada Gambar 5.9 merupakan implementasi dari rancangan halaman data materi pada Gambar 4.26, sedangkan coding lengkap program terdapat pada lampiran.

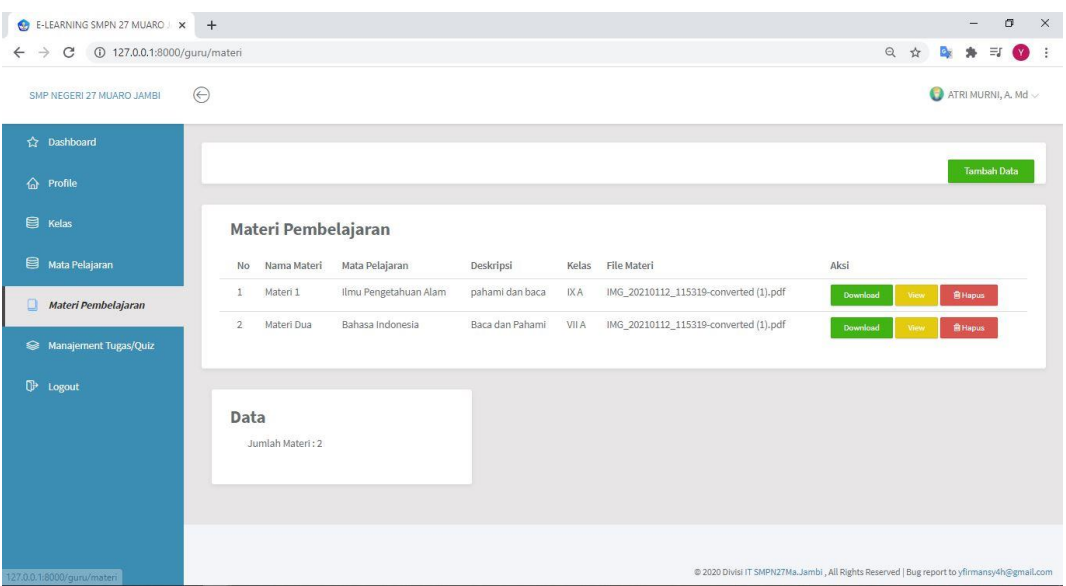

## **Gambar 5.9 Tampilan Halaman Data Materi**

Gambar 5.9 merupakan tampilan halaman data materi dan hanya dapat digunakan oleh guru untuk menambah data materi dan menghapus data materi.

10. Tampilan Halaman Data Tugas

Tampilan halaman data tugas pada Gambar 5.10 merupakan implementasi dari rancangan halaman data tugas pada Gambar 4.27, sedangkan coding lengkap program terdapat pada lampiran.

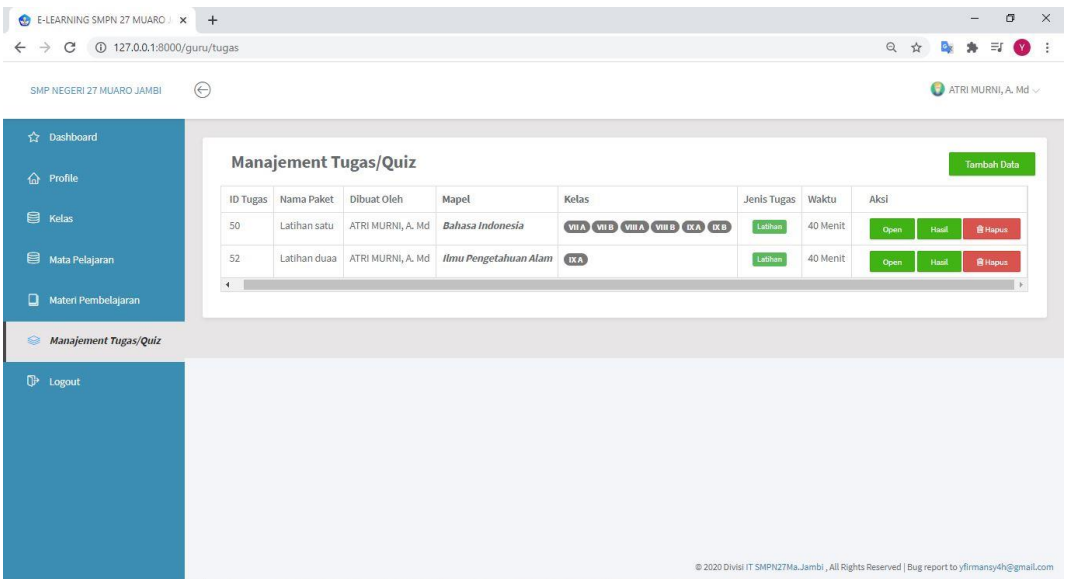

#### **Gambar 5.10 Tampilan Halaman Data Tugas**

Gambar 5.10 merupakan tampilan halaman data tugas dan hanya dapat digunakan oleh guru untuk mengelola data tugas seperti tambah data tugas, menghapus data tugas, membuat soal dan melihat hasil soal yang sudah di kerjakan oleh siswa.

11. Tampilan Halaman Data Soal

Tampilan halaman data soal pada Gambar 5.11 merupakan implementasi dari rancangan halaman data soal pada Gambar 4.28, sedangkan coding lengkap program terdapat pada lampiran.

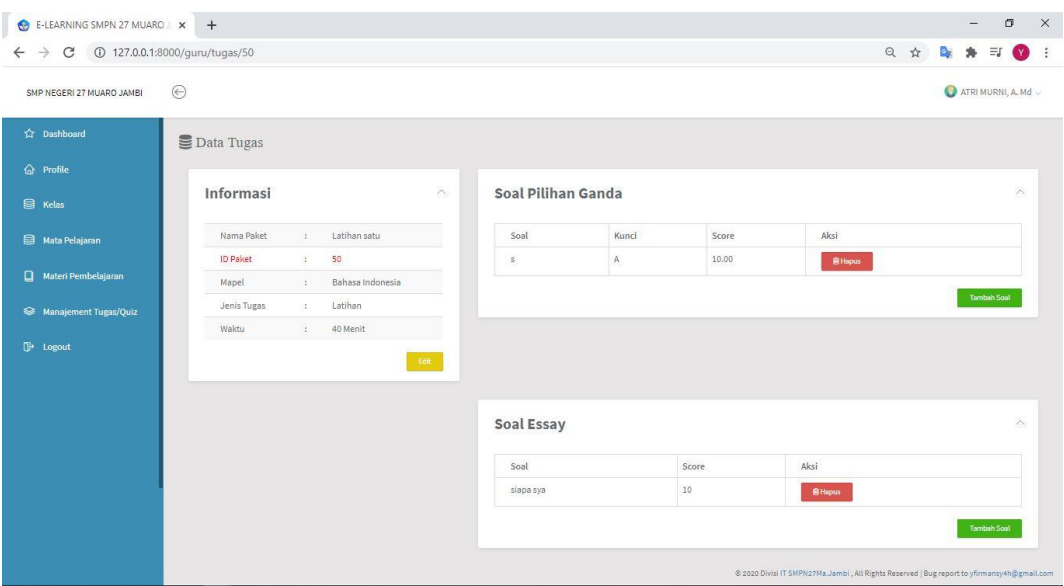

**Gambar 5.11 Tampilan Halaman Data Soal**

Gambar 5.11 merupakan tampilan halaman data soal dan hanya dapat digunakan oleh guru untuk membuat soal pilihan ganda, soal essay dan menghapus data soal.

#### 12. Tampilan Halaman Data Nilai

Tampilan halaman data nilai pada Gambar 5.12 merupakan implementasi dari rancangan halaman data nilai pada Gambar 4.29, sedangkan coding lengkap program terdapat pada lampiran.

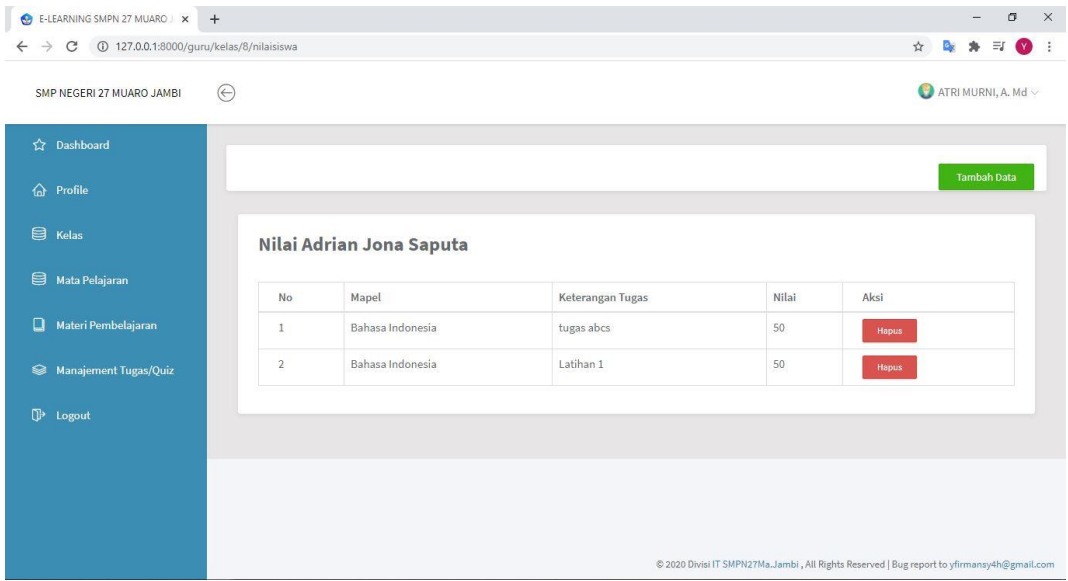

#### **Gambar 5.12 Tampilan Halaman Data Nilai**

Gambar 5.12 merupakan tampilan halaman data nilai dan hanya dapat digunakan oleh guru untuk menginput nilai siswa berdasarkan matapelajaran yang guru ajarkan kepada siswa.

13. Tampilan Halaman Beranda Siswa

Tampilan halaman beranda siswa pada Gambar 5.13 merupakan implementasi dari rancangan halaman beranda siswa pada Gambar 4.30, sedangkan coding lengkap program terdapat pada lampiran.

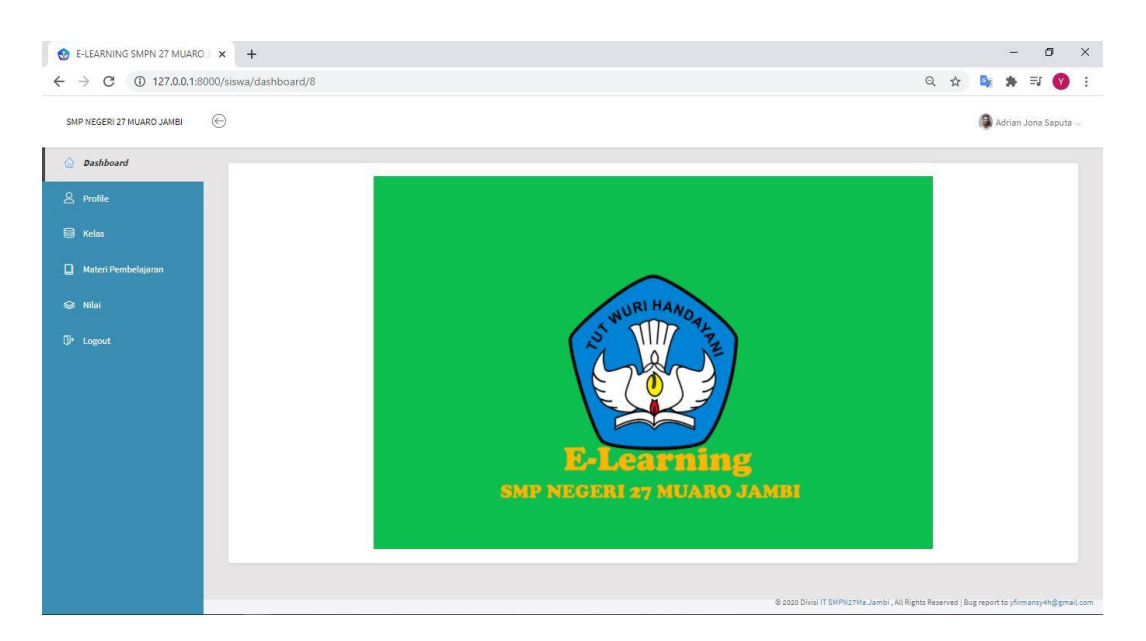

## **Gambar 5.13 Tampilan Halaman Beranda Siswa**

Gambar 5.13 merupakan tampilan halaman beranda siswa dan hanya dapat digunakan oleh siswa sebagai tampilan awal siswa setelah login.

14. Tampilan Halaman Profile Siswa

Tampilan halaman profile siswa pada Gambar 5.14 merupakan implementasi dari rancangan halaman profile siswa pada Gambar 4.31, sedangkan coding lengkap program terdapat pada lampiran.

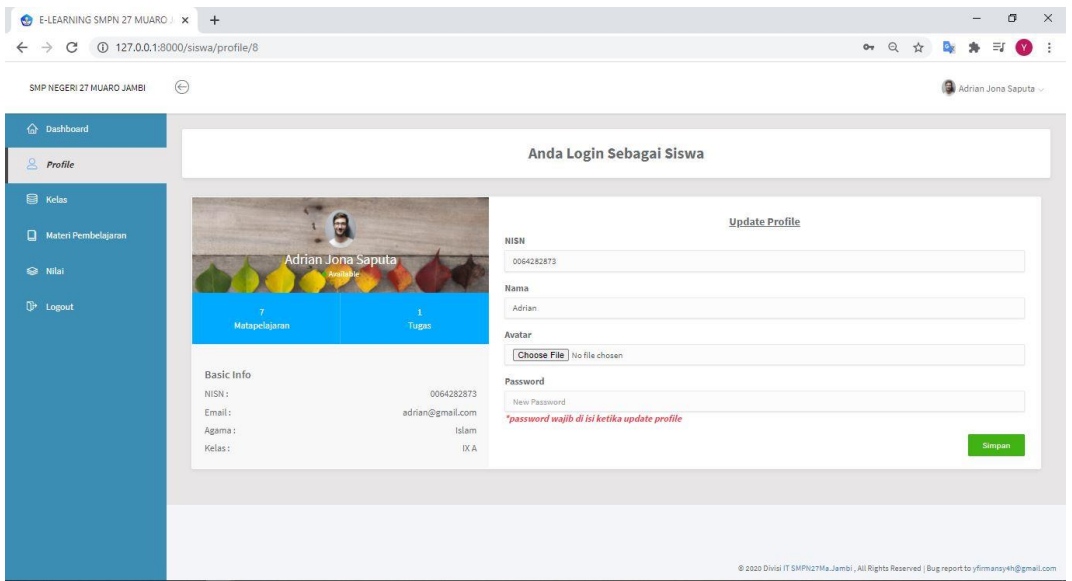

#### **Gambar 5.14 Tampilan Halaman Profile Siswa**

Gambar 5.14 merupakan tampilan halaman profile siswa dan hanya dapat digunakan oleh siswa untuk mengubah data siswa.

15. Tampilan Halaman Kelas Siswa

Tampilan halaman kelas siswa pada Gambar 5.15 merupakan implementasi dari rancangan halaman kelas siswa pada Gambar 4.32, sedangkan coding lengkap program terdapat pada lampiran.

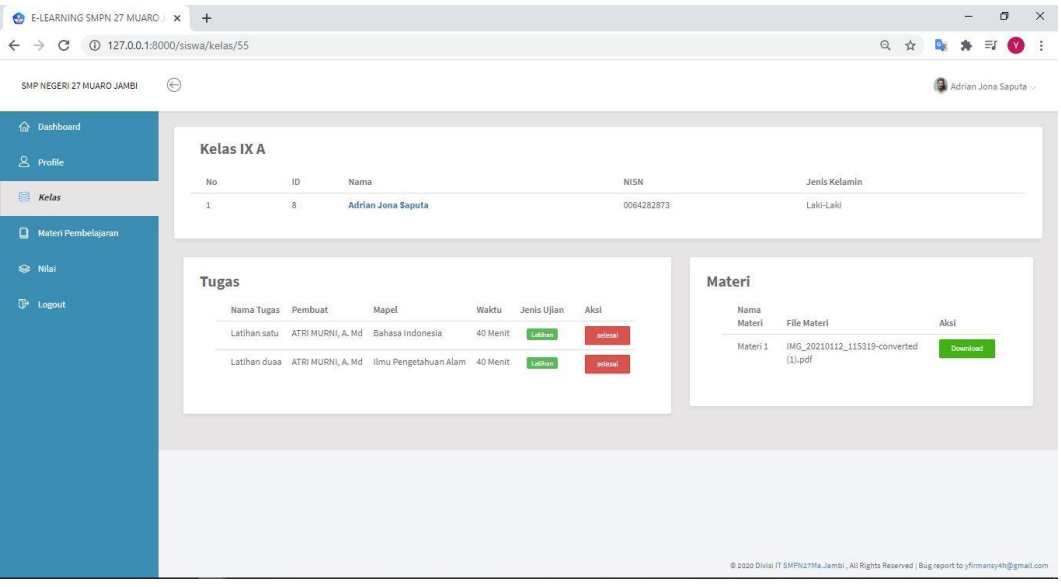

### **Gambar 5.15 Tampilan Halaman Kelas Siswa**

Gambar 5.15 merupakan tampilan halaman kelas siswa dan hanya dapat digunakan oleh siswa untuk melihat data siswa, tugas, mengerjakan tugas dan melihat jumlah materi.

#### 16. Tampilan Halaman Materi Siswa

Tampilan halaman materi siswa pada Gambar 5.16 merupakan implementasi dari rancangan halaman materi siswa pada Gambar 4.33, sedangkan coding lengkap program terdapat pada lampiran.

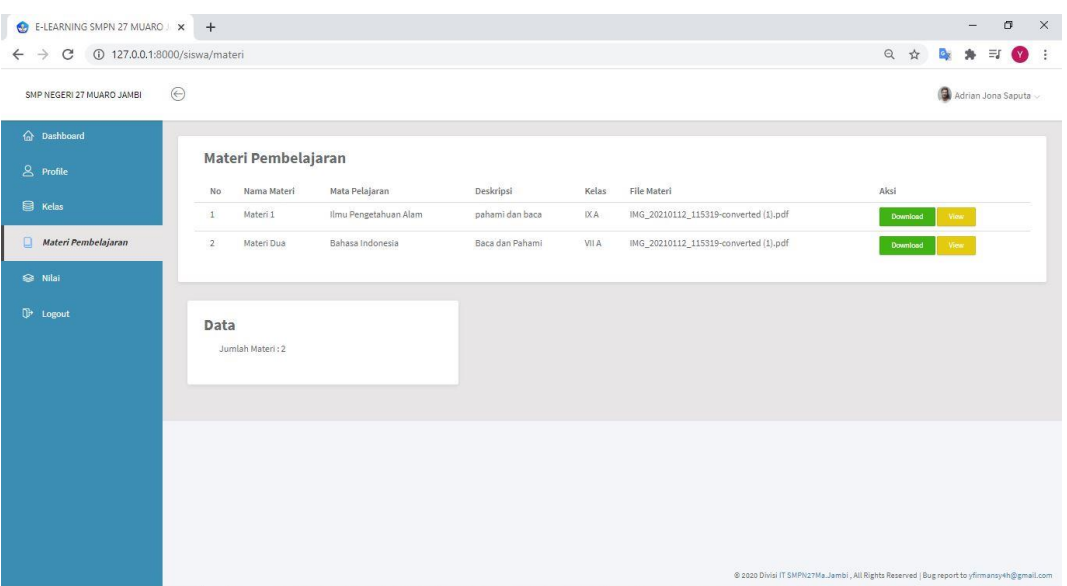

## **Gambar 5.16 Tampilan Halaman Materi Siswa**

Gambar 5.16 merupakan tampilan halaman data materi siswa dan hanya dapat digunakan oleh siswa untuk mendownload data-data materi.

17. Tampilan Halaman Kerjakan Soal

Tampilan halaman kerjakan soal pada Gambar 5.17 merupakan implementasi dari rancangan halaman kerjakan soal pada Gambar 4.34, sedangkan coding lengkap program terdapat pada lampiran.

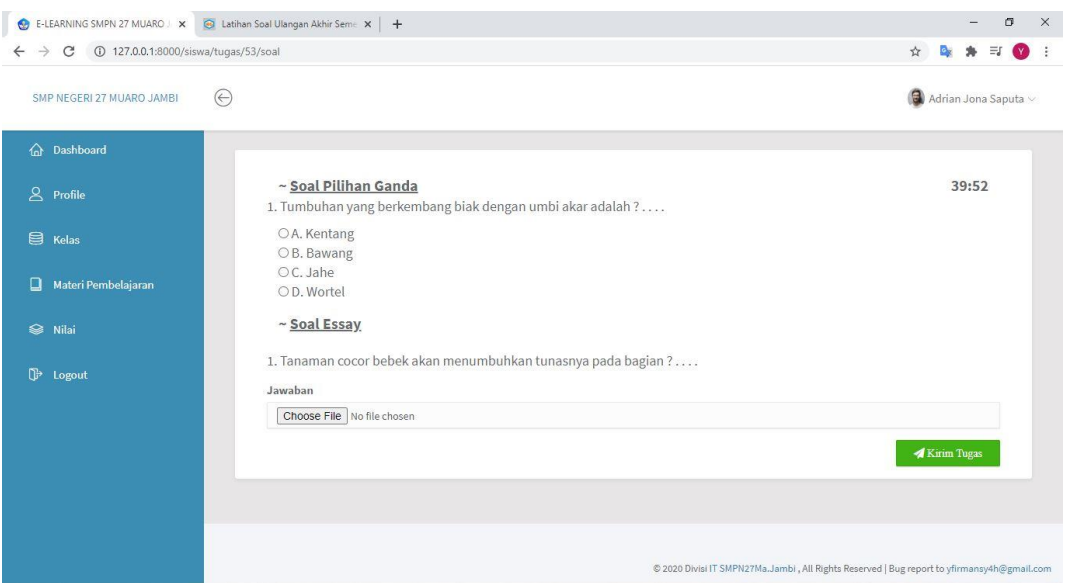

#### **Gambar 5.17 Tampilan Halaman Kerjakan Soal**

Gambar 5.17 merupakan tampilan halaman siswa untuk mengerjakan soal dan hanya dapat digunakan oleh siswa untuk mengerjakan soal-soal yang telah di dibuat oleh guru.

18. Tampilan Halaman Nilai

Tampilan halaman nilai pada Gambar 5.18 merupakan implementasi dari rancangan halaman nilai pada Gambar 4.35, sedangkan coding lengkap program terdapat pada lampiran.

| E-LEARNING SMPN 27 MUARO X +                                   |                |                          |                  | $\times$<br>σ                                                                              |
|----------------------------------------------------------------|----------------|--------------------------|------------------|--------------------------------------------------------------------------------------------|
| C ① 127.0.0.1:8000/siswa/nilai/8<br>$\leftarrow$ $\rightarrow$ |                |                          |                  | $\vec{\Sigma}$<br><b>By</b><br>$\equiv$<br>$\vdots$<br>$\mathbf{w}$                        |
| $\odot$<br>SMP NEGERI 27 MUARO JAMBI                           |                |                          |                  | $\bigcirc$ Adrian Jona Saputa $\vee$                                                       |
| h Dashboard                                                    |                |                          |                  |                                                                                            |
| $8$ Profile                                                    |                | Nilai Adrian Jona Saputa |                  |                                                                                            |
| B Kelas                                                        | No             | Mapel                    | Keterangan Tugas | Nilai                                                                                      |
|                                                                | 1              | Bahasa Indonesia         | tugas abcs       | 50                                                                                         |
| $\Box$<br>Materi Pembelajaran                                  | $\overline{2}$ | Bahasa Indonesia         | Latihan 1        | 50                                                                                         |
| ଛ<br>Nilai                                                     | 3              | Bahasa Indonesia         | Latihan tiga     | 100                                                                                        |
| <sup>D</sup> Logout                                            |                |                          |                  | © 2020 Divisi IT SMPN27Ma.Jambi, All Rights Reserved   Bug report to yfirmansy4h@gmail.com |

**Gambar 5.18 Tampilan Halaman Nilai**

Gambar 5.18 merupakan tampilan halaman nilai dan hanya dapat dilihat oleh siswa untuk melihat nilai yang sudah diinput oleh guru.

19. Tampilan Halaman Login

Tampilan halaman login pada Gambar 5.19 merupakan implementasi dari rancangan halaman login pada Gambar 4.36, sedangkan coding lengkap program terdapat pada lampiran.

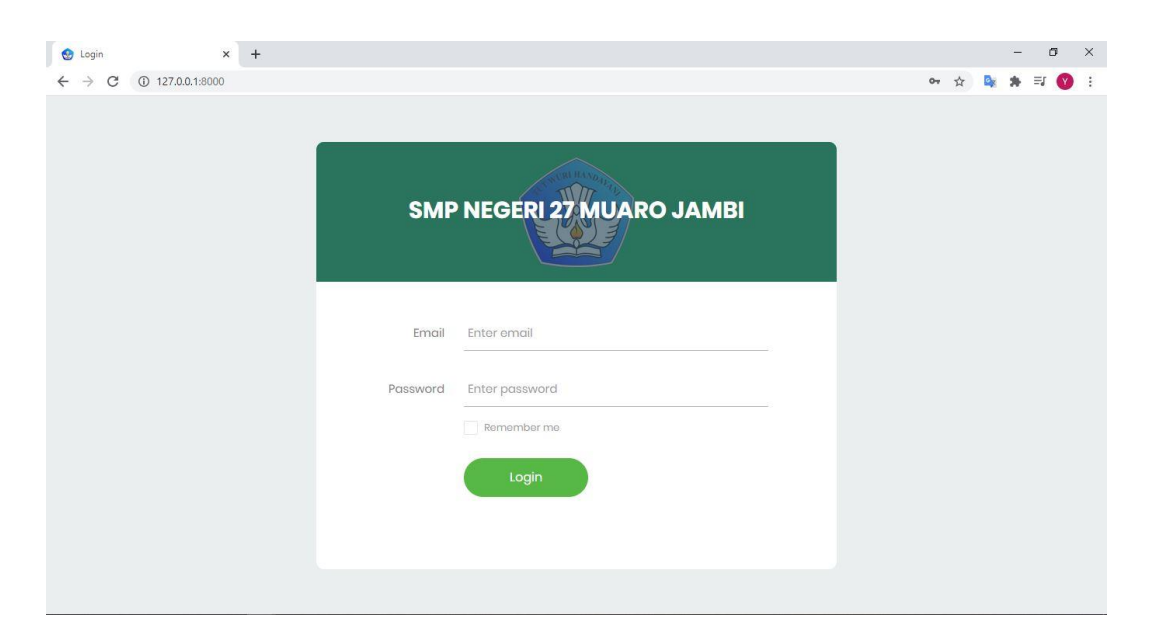

### **Gambar 5.19 Tampilan Halaman Login**

Gambar 5.19 diatas merupakan tampilan dari halaman login yang dapat digunakan admin, guru dan siswa untuk masuk kedalam program e-elarning dengan memasukkan email dan password yang telah dibuat oleh admin. Halaman login ini hanya dapat diakses oleh admin, guru dan siswa yang telah memiliki akun atau email dan password.

#### 20. Tampilan Halaman Tambah Data Guru

Tampilan halaman tambah data guru pada Gambar 5.20 merupakan implementasi dari rancangan halaman tambah data guru pada Gambar 4.37, sedangkan coding lengkap program terdapat pada lampiran.

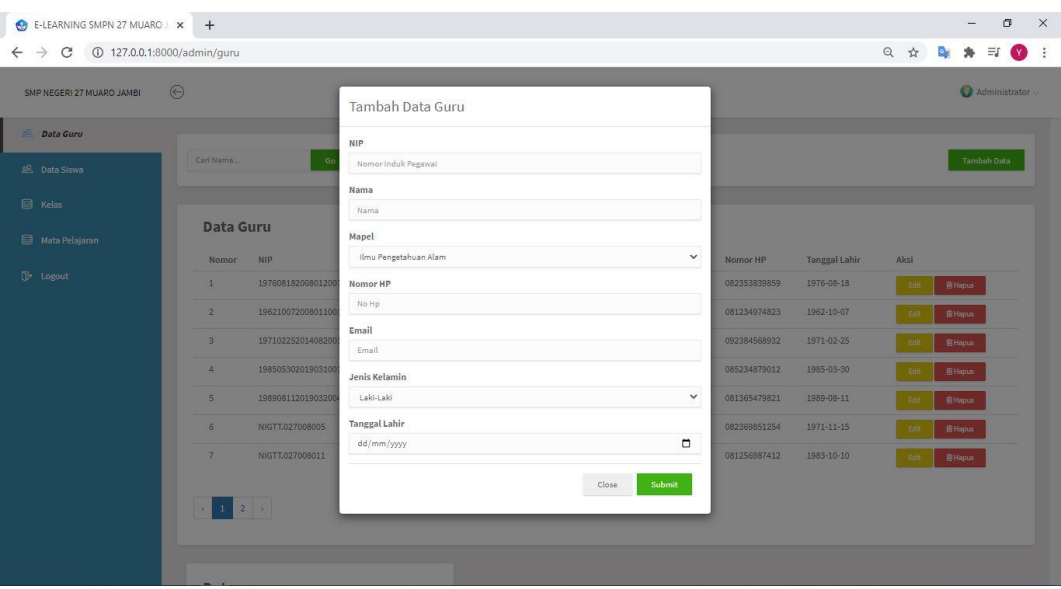

### **Gambar 5.20 Tampilan Tambah Data Guru**

Gambar 5.20 diatas merupakan tampilan dari halaman input data guru yang dapat digunakan oleh admin untuk menambah data guru. Halaman input data guru ini hanya dapat diakses oleh admin.

21. Tampilan Halaman Tambah Data Siswa

Tampilan halaman tambah data siswa pada Gambar 5.21 merupakan implementasi dari rancangan halaman tambah data siswa pada Gambar 4.38, sedangkan coding lengkap program terdapat pada lampiran.

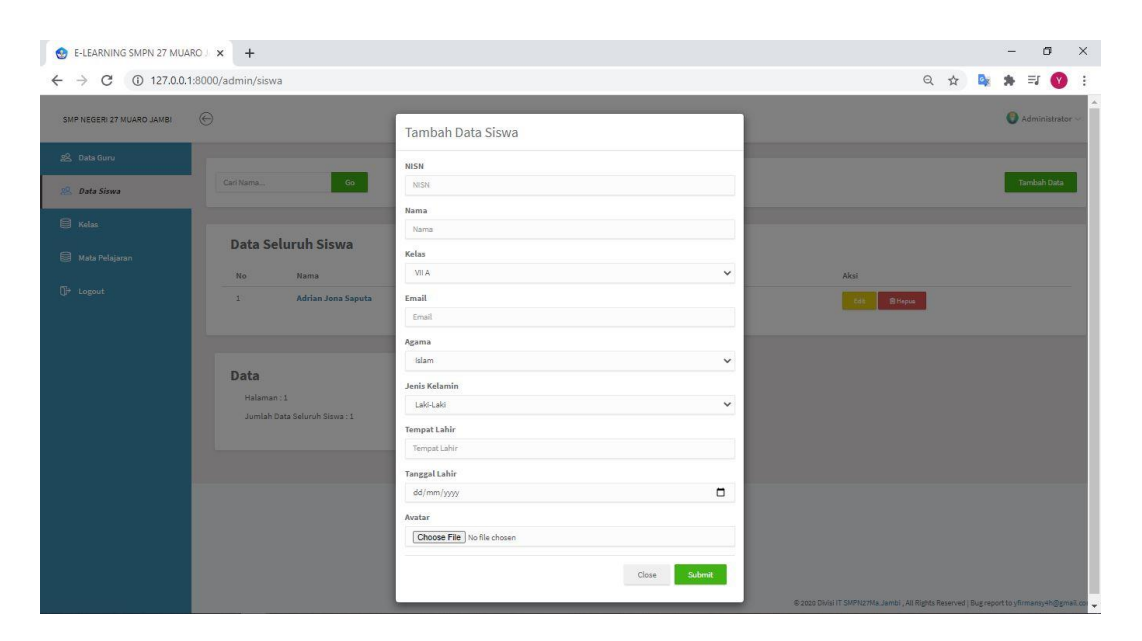

### **Gambar 5.21 Tampilan Tambah Data Siswa**

Gambar 5.21 diatas merupakan tampilan dari halaman input data siswa yang dapat digunakan oleh admin untuk menambah data siswa. Halaman input data siswa ini hanya dapat diakses oleh admin.

22. Tampilan Halaman Tambah Kelas

Tampilan halaman tambah kelas pada Gambar 5.22 merupakan implementasi dari rancangan halaman tambah kelas pada Gambar 4.39, sedangkan coding lengkap program terdapat pada lampiran.

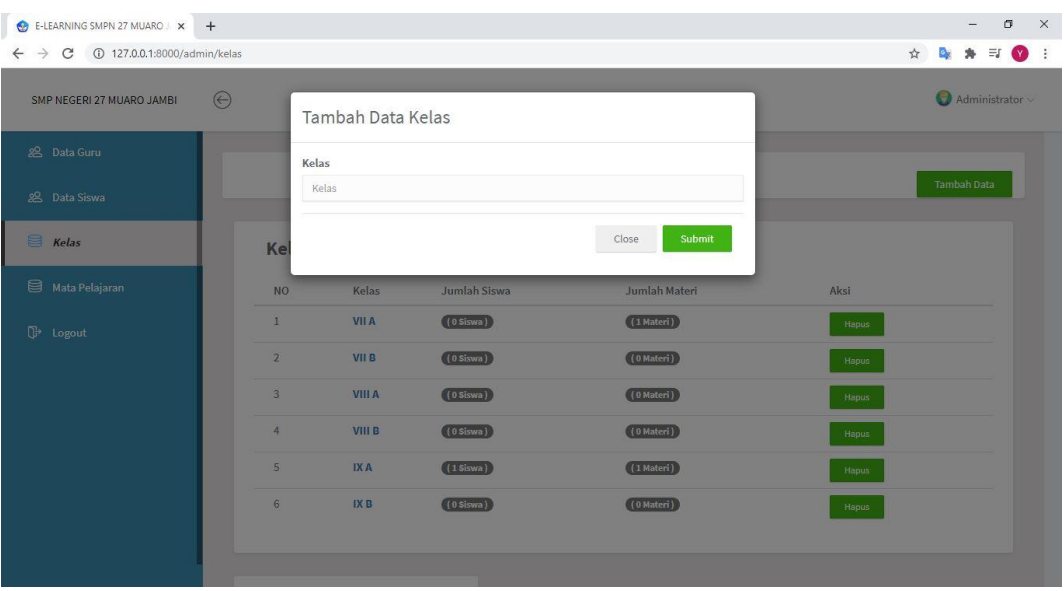

#### **Gambar 5.22 Tampilan Tambah Kelas**

Gambar 5.22 diatas merupakan tampilan dari halaman tambah data kelas yang dapat digunakan oleh admin untuk menambah data kelas. Halaman input data kelas ini hanya dapat diakses oleh admin.

23. Tampilan Halaman Tambah Matapelajaran

Tampilan halaman tambah matapelajaran pada Gambar 5.23 merupakan implementasi dari rancangan halaman tambah matapelajaran pada Gambar 4.40, sedangkan coding lengkap program terdapat pada lampiran.

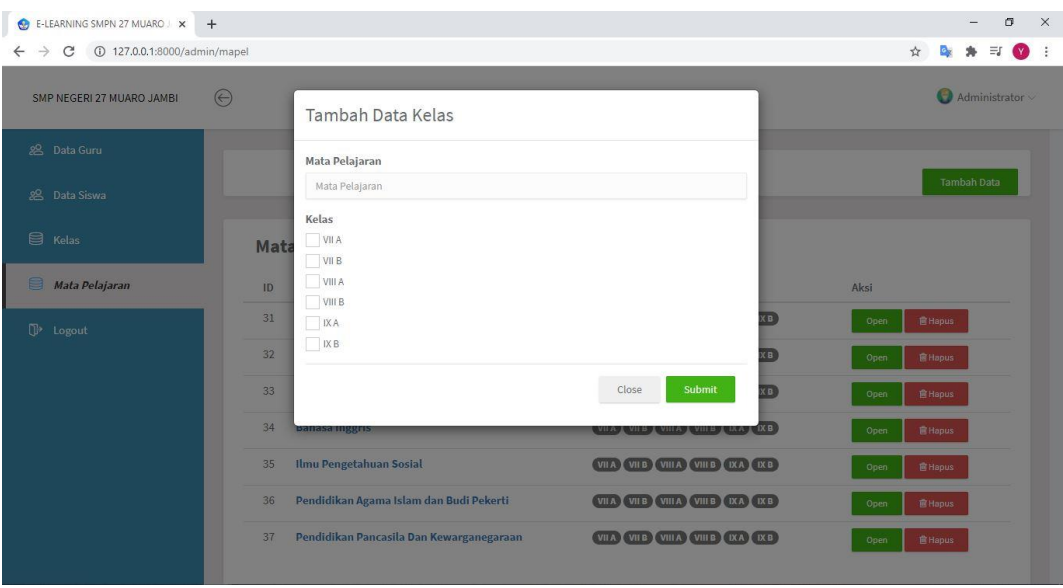

**Gambar 5.23 Tampilan Tambah Matapelajaran**

Gambar 5.23 diatas merupakan tampilan dari halaman tambah data matapelajaran yang dapat digunakan oleh admin untuk menambah data metapelajaran. Halaman tambah matapelajaran ini hanya dapat diakses oleh admin.

# 24. Tampilan Halaman Tambah Materi

Tampilan halaman tambah materi pada Gambar 5.24 merupakan implementasi dari rancangan halaman tambah materi pada Gambar 4.41, sedangkan coding lengkap program terdapat pada lampiran.

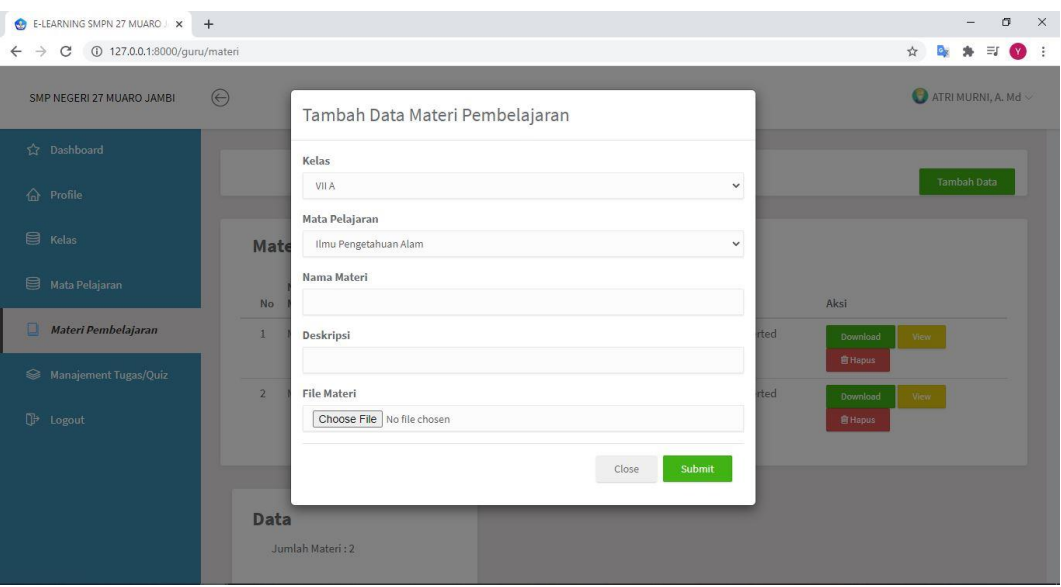

### **Gambar 5.24 Tampilan Tambah Materi**

Gambar 5.24 diatas merupakan tampilan dari halaman tambah materi yang dapat digunakan oleh guru untuk menambah data materi. Halaman tambah data materi ini hanya dapat diakses oleh guru.

## 25. Tampilan Halaman Tambah Tugas/Quiz

Tampilan halaman tambah tugas/quiz pada Gambar 5.25 merupakan implementasi dari rancangan halaman tambah tugas/quiz pada Gambar 4.42, sedangkan coding lengkap program terdapat pada lampiran.

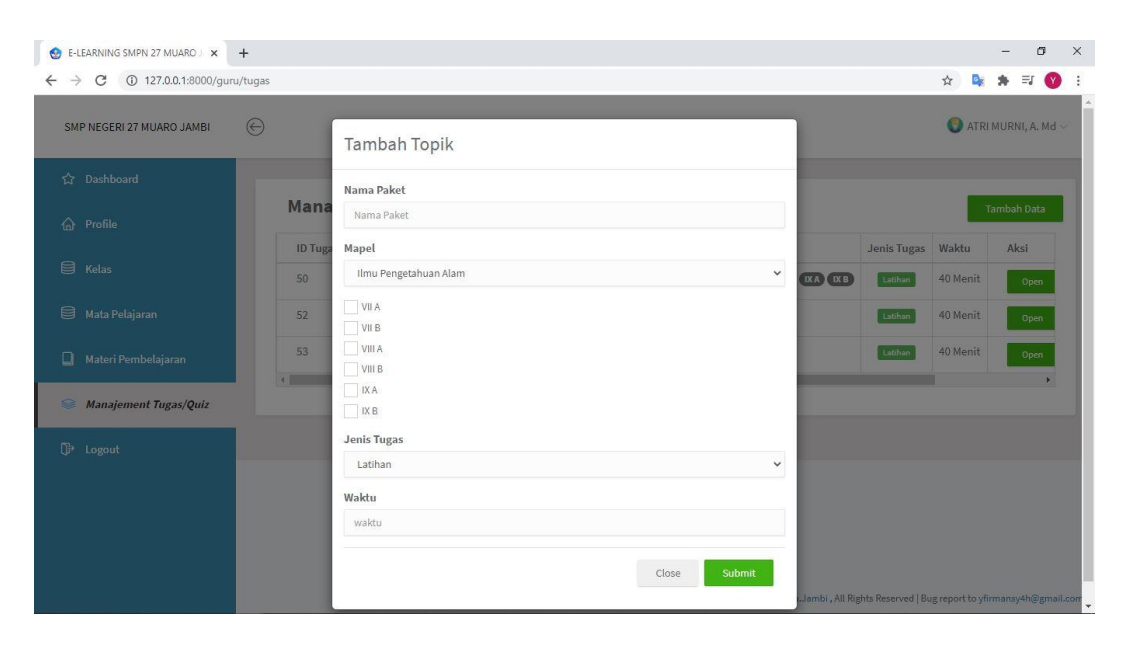

### **Gambar 5.25 Tampilan Tambah Tugas/Quiz**

Gambar 5.25 diatas merupakan tampilan dari halaman tambah data tugas/quiz yang dapat digunakan oleh guru untuk menambah data tugas/quiz. Halaman tambah data tugas/quiz ini hanya dapat diakses oleh guru.

### 26. Tampilan Halaman Tambah Soal Pilihan Ganda

Tampilan halaman tambah soal pilihan ganda pada Gambar 5.26 merupakan implementasi dari rancangan halaman tambah soal pilihan ganda pada Gambar 4.43, sedangkan coding lengkap program terdapat pada lampiran.

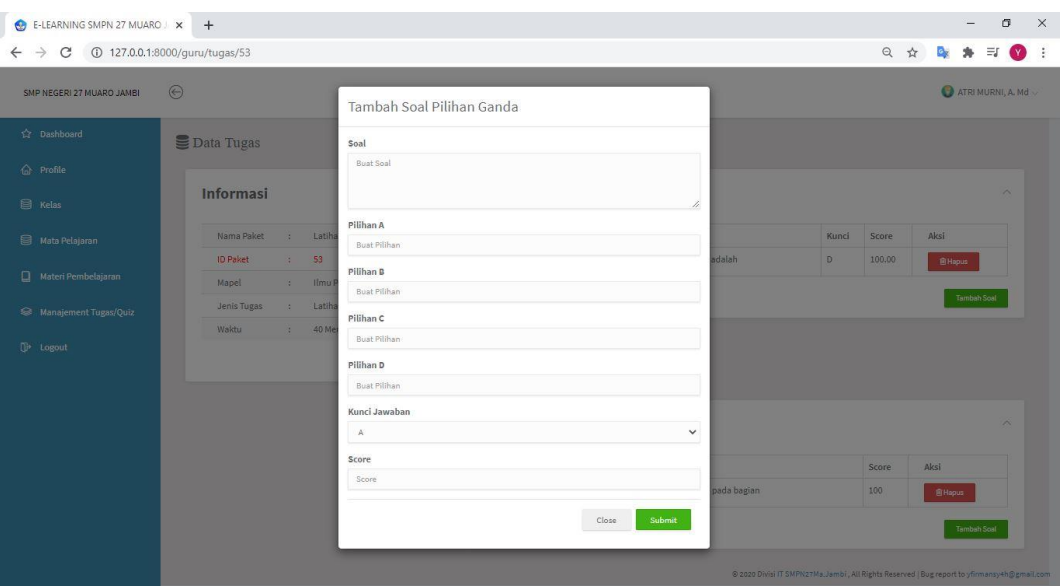

#### **Gambar 5.26 Tampilan Tambah Soal Pilihan Ganda**

Gambar 5.26 diatas merupakan tampilan dari halaman tambah data soal pilihan ganda yang dapat digunakan oleh guru untuk menambah data pertanyaan. Halaman input data pertanyaan ini hanya dapat diakses oleh guru.

## 27. Tampilan Halaman Tambah Soal Essay

Tampilan halaman tambah soal essay pada Gambar 5.27 merupakan implementasi dari rancangan halaman tambah soal essay pada Gambar 4.44, sedangkan coding lengkap program terdapat pada lampiran.

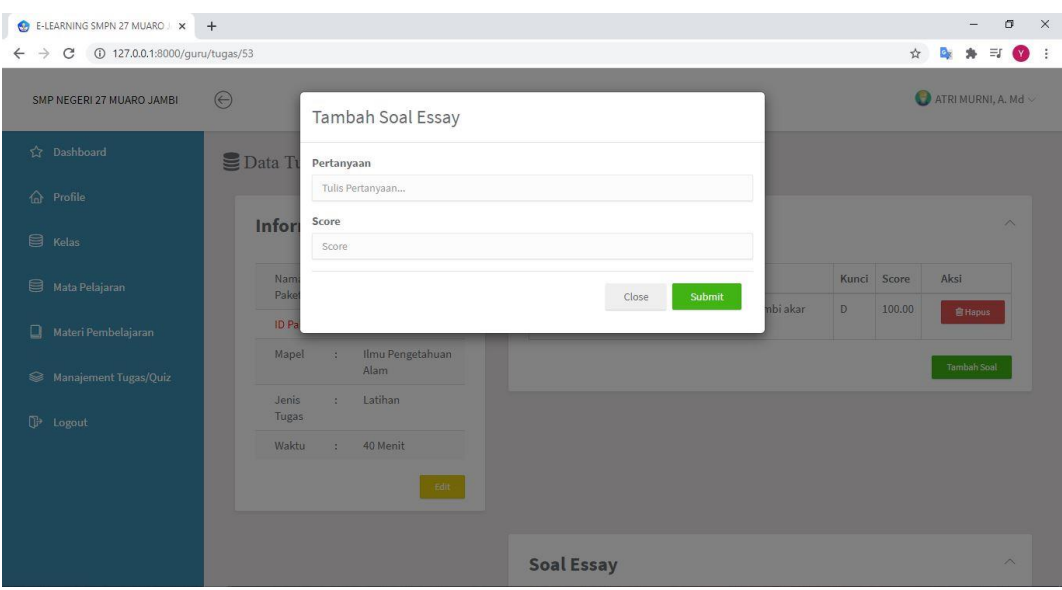

**Gambar 5.27 Tampilan Tambah Soal Essay**

Gambar 5.27 diatas merupakan tampilan dari halaman tambah data soal essay yang dapat digunakan oleh guru untuk menambah data pertanyaan. Halaman input data pertanyaan ini hanya dapat diakses oleh guru.

28. Tampilan Halaman Input Nilai Siswa

Tampilan halaman input nilai siswa pada Gambar 5.28 merupakan implementasi dari rancangan halaman input nilai siswa pada Gambar 4.45, sedangkan coding lengkap program terdapat pada lampiran.

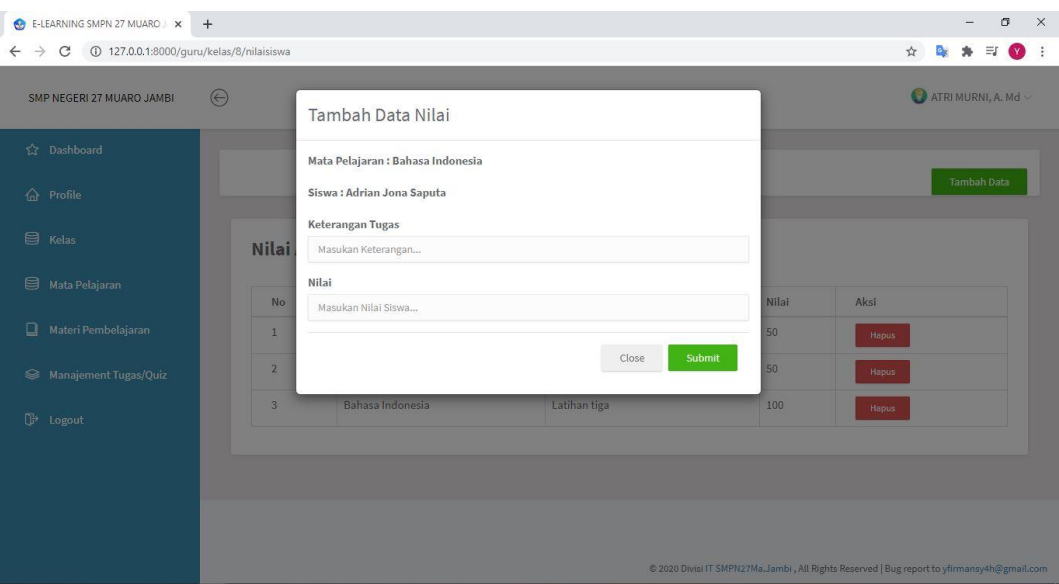

#### **Gambar 5.28 Tampilan Input Nilai Siswa**

Gambar 5.28 diatas merupakan tampilan dari halaman input nilai siswa yang dapat digunakan oleh guru untuk menambah nilai siswa berdasarkan matapelajaran yang guru ajarkan. Halaman input nilai ini hanya dapat diakses oleh guru.

#### **5.2 PENGUJIAN SISTEM**

Pengujian terhadap sistem yang telah dibuat mengunakan metode *Waterfall* pada tahap pengujian program yang dilakukan untuk melihat apakah program yang dibuat tersebut telah berjalan sesuai dengan yang di inginkan dan semua fungsi dapat dipergunakan sesuai dengan fungsinya.

1. Pengujian Login

Pengujian login admin,guru dan siswa digunakan untuk memastikan bahwa form login telah dapat digunakan dengan baik dan sesuai dengan fungsinya.

| <b>Modul</b><br>yang<br>diuji | <b>Prosedur</b><br>Pengujian                                                                                                    | <b>Masukkan</b>                                  | <b>Keluaran</b>                                                                                                    | Hasil yang<br>didapat                                                                                                    | <b>Kesi</b><br>mpul<br>an |
|-------------------------------|----------------------------------------------------------------------------------------------------|--------------------------------------------------|----------------------------------------------------------------------------------------------------|----------------------------------------------------------------------------------------------------|---------------------------|
| Form<br>Login                 | Akses<br>$\overline{\phantom{0}}$<br>Aplikasi<br>Input email<br>dan password<br>benar<br>Klik tombol<br>login                          | Email dan<br>password<br>Klik<br>tombol<br>login | User<br>$\overline{a}$<br>masuk ke<br>dalam<br>menu<br>dashboard                                                                                       | User<br>masuk<br>dalam<br>ke<br>menu<br>dashboard<br>dan<br>dapat<br>mengakses<br>yang<br>menu<br>sudah<br>di<br>sediakan | Berha<br>sil              |
|                               | Akses<br>$\overline{\phantom{0}}$<br>Aplikasi<br>Input email<br>$\overline{a}$<br>dan <i>password</i><br>benar<br>Klik tombol<br>login | Email dan<br>password<br>Klik tombol<br>login    | Tampil<br>$\overline{a}$<br>pesan<br>peringatan<br>"email<br>dan<br>password<br>tidak<br>cocok"<br>User tidak<br>dapat<br>masuk ke<br>menu<br>dashbord | tidak<br>User<br>dapat<br>masuk<br>dalam<br>ke<br>menu<br>dashboard<br>dan tetap di<br>form <i>login</i>                  | Berha<br>sil              |

**Tabel 5.1 Tabel Pengujian Form Login**

## 2. Pengujian Dashboard

Pengujian menu dashboard guru dan siswa digunakan untuk memastikan bahwa menu dashboard telah dapat digunakan dengan baik dan sesuai dengan fungsinya.

| <b>Modul</b><br>yang<br>diuji | <b>Prosedur</b><br>Pengujian | <b>Masukkan</b>          | Keluaran | Hasil yang<br>didapat | <b>Kesi</b><br>mpul<br>an |
|-------------------------------|------------------------------|--------------------------|----------|-----------------------|---------------------------|
| Menu                          | - Guru berhasil              | Tampil<br>$\overline{a}$ | - Tampil | Tampilan              | Berha                     |
| dashbo                        | Login                        | halaman                  | pesan    | menu                  | sil                       |
| ard                           |                              | menu                     | "anda    | dashboard             |                           |
| guru                          |                              |                          | login    | guru                  |                           |

**Tabel 5.2 Tabel Pengujian Menu Dashboard**

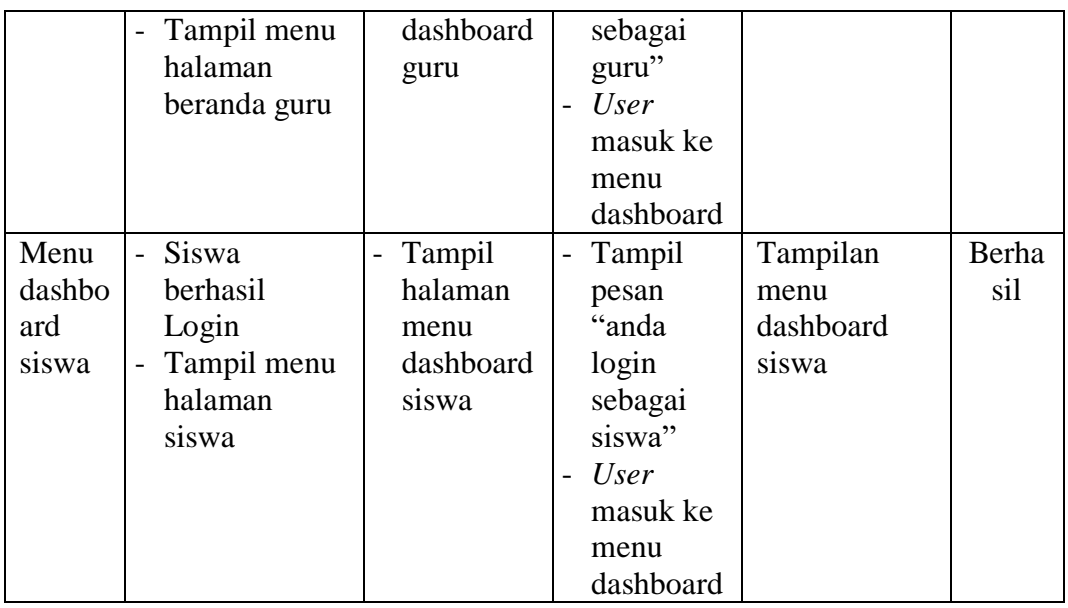

## 3. Pengujian Data Guru

Pengujian menu data guru digunakan untuk memastikan bahwa menu data guru telah dapat digunakan dengan baik dan sesuai dengan fungsinya.

**Tabel 5.3 Tabel Pengujian Menu Data Guru**

| <b>Modul</b><br>yang<br>diuji | <b>Prosedur</b><br>Pengujian                                                                                 | <b>Masukkan</b>                                                                                                    | <b>Keluaran</b>                                                                       | Hasil yang<br>didapat                                                      | <b>Kesi</b><br>mpul<br>an |
|-------------------------------|----------------------------------------------------------------------------------------------------|----------------------------------------------------------------------------------------------------|---------------------------------------------------------------------------------------|----------------------------------------------------------------------------|---------------------------|
| Tamba<br>h data<br>guru       | Klik tombol<br>tambah<br>Tampil form<br>$\overline{a}$<br>tambah data<br>guru                                | Input data<br>$\overline{\phantom{0}}$<br>guru<br>lengkap<br>dan foto<br>profile<br>guru<br>Klik<br>simpan<br>data | Data guru<br>$\overline{\phantom{0}}$<br>berhasil<br>disimpan<br>ke dalam<br>database | Tampilan<br>form<br>input<br>dan data guru<br>telah<br>yang<br>ditambahkan | Berha<br>sil              |
|                               | Klik tombol<br>$\overline{\phantom{0}}$<br>tambah<br>Tampil form<br>$\qquad \qquad -$<br>tambah data<br>guru | Input data<br>$\overline{\phantom{0}}$<br>guru<br>lengkap<br>dan foto<br>profile<br>guru                           | Tampil<br>pesan<br>"data<br>gagal<br>disimpan,<br>lengkapi<br>form<br>input"          | Tampilan<br>form<br>input<br>data guru                                     | Berha<br>sil              |

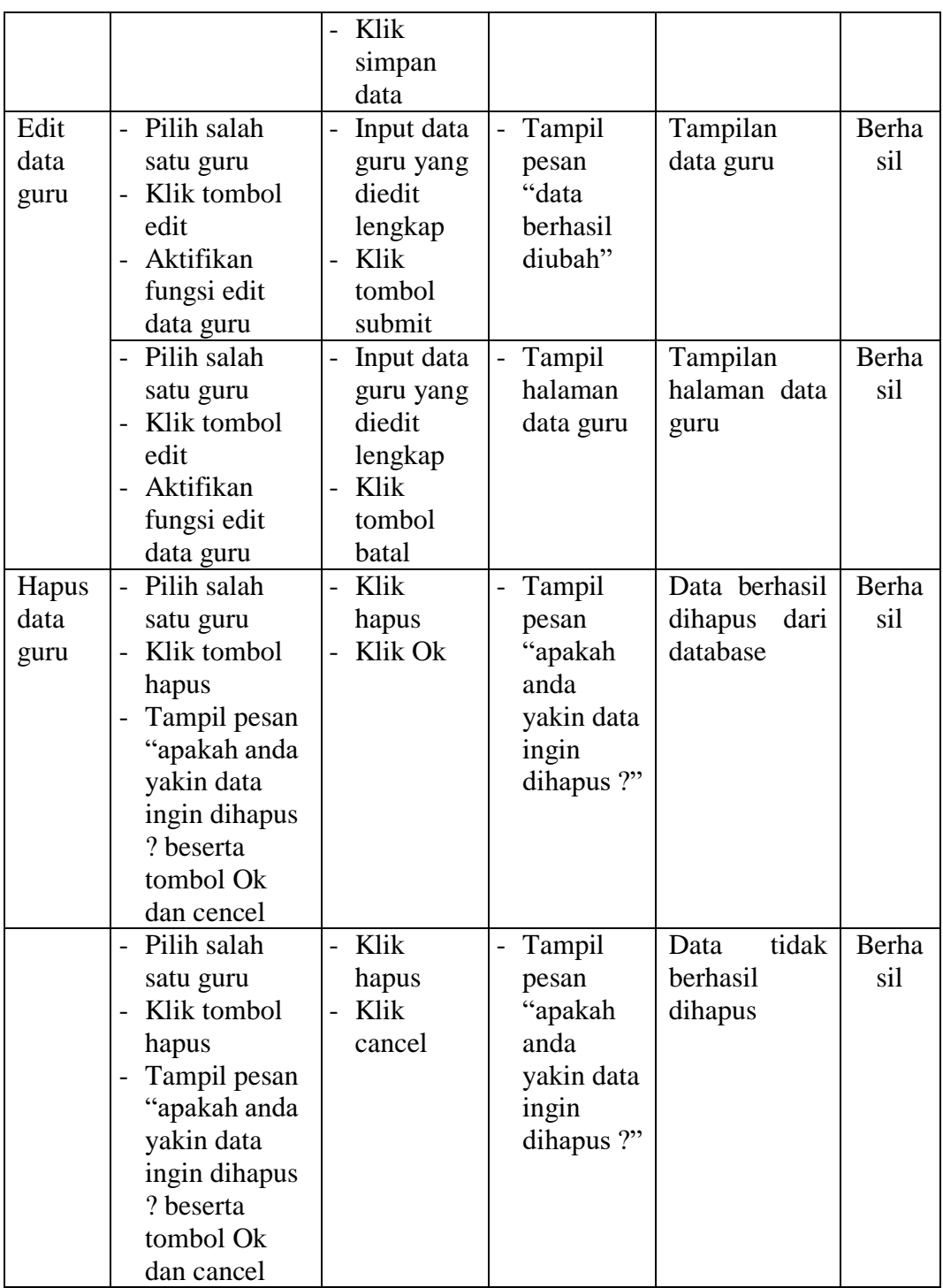

## 4. Pengujian Data Siswa

Pengujian menu data siswa digunakan untuk memastikan bahwa menu data siswa telah dapat digunakan dengan baik dan sesuai dengan fungsinya.

| <b>Modul</b><br>yang<br>diuji | <b>Prosedur</b><br>Pengujian                           | <b>Masukkan</b>                          | <b>Keluaran</b>                    | <b>Hasil</b> yang<br>didapat | <b>Kesi</b><br>mpul<br>an |
|-------------------------------|--------------------------------------------------------|------------------------------------------|------------------------------------|------------------------------|---------------------------|
| Tamba                         | - Klik tombol                                          | Input data<br>$\overline{\phantom{0}}$   | - Data                             | Tampilan                     | Berha                     |
| h data                        | tambah                                                 | siswa                                    | siswa                              | form<br>input                | sil                       |
| siswa                         | Tampil form                                            | lengkap                                  | berhasil                           | dan<br>data                  |                           |
|                               | tambah data                                            | dan foto                                 | disimpan                           | siswa<br>yang                |                           |
|                               | siswa                                                  | profile                                  | ke dalam                           | telah                        |                           |
|                               |                                                        | siswa                                    | database                           | ditambahkan                  |                           |
|                               |                                                        | Klik                                     |                                    |                              |                           |
|                               |                                                        | simpan                                   |                                    |                              |                           |
|                               |                                                        | data                                     |                                    |                              |                           |
|                               | - Klik tombol<br>tambah                                | Input data<br>$\overline{\phantom{0}}$   | Tampil                             | Tampilan                     | Berha                     |
|                               |                                                        | siswa                                    | pesan<br>"data                     | form<br>input<br>data siswa  | sil                       |
|                               | Tampil form<br>$\overline{\phantom{0}}$<br>tambah data | lengkap<br>dan foto                      | gagal                              |                              |                           |
|                               | siswa                                                  | profile                                  | disimpan,                          |                              |                           |
|                               |                                                        | siswa                                    | lengkapi                           |                              |                           |
|                               |                                                        | Klik                                     | form                               |                              |                           |
|                               |                                                        | simpan                                   | input"                             |                              |                           |
|                               |                                                        | data                                     |                                    |                              |                           |
| Edit                          | - Pilih salah                                          | Input data<br>$\overline{\phantom{m}}$   | Tampil<br>$\overline{\phantom{0}}$ | Tampilan                     | Berha                     |
| data                          | satu siswa                                             | siswa                                    | pesan                              | data siswa                   | sil                       |
| siswa                         | - Klik tombol                                          | yang                                     | "data                              |                              |                           |
|                               | edit                                                   | diedit                                   | berhasil                           |                              |                           |
|                               | Aktifikan                                              | lengkap                                  | diubah"                            |                              |                           |
|                               | fungsi edit                                            | Klik<br>$\overline{a}$                   |                                    |                              |                           |
|                               | data siswa                                             | tombol                                   |                                    |                              |                           |
|                               | - Pilih salah                                          | submit                                   |                                    |                              | Berha                     |
|                               | satu siswa                                             | Input data<br>$\qquad \qquad -$<br>siswa | Tampil<br>halaman                  | Tampilan<br>halaman data     | sil                       |
|                               | Klik tombol                                            | yang                                     | data siswa                         | siswa                        |                           |
|                               | edit                                                   | diedit                                   |                                    |                              |                           |
|                               | Aktifikan<br>$\overline{a}$                            | lengkap                                  |                                    |                              |                           |
|                               | fungsi edit                                            | Klik<br>$\overline{a}$                   |                                    |                              |                           |
|                               | data siswa                                             | tombol                                   |                                    |                              |                           |
|                               |                                                        | batal                                    |                                    |                              |                           |
| Hapus                         | - Pilih salah                                          | Klik<br>$\overline{a}$                   | Tampil                             | Data berhasil                | Berha                     |
| data                          | satu siswa                                             | hapus                                    | pesan                              | dihapus<br>dari              | sil                       |
| siswa                         | Klik tombol                                            | Klik Ok                                  | "apakah                            | database                     |                           |
|                               | hapus                                                  |                                          | anda                               |                              |                           |
|                               | Tampil pesan                                           |                                          | yakin data                         |                              |                           |
|                               | "apakah anda                                           |                                          | ingin                              |                              |                           |
|                               | yakin data                                             |                                          | dihapus ?"                         |                              |                           |

**Tabel 5.4 Tabel Pengujian Menu Data Siswa**

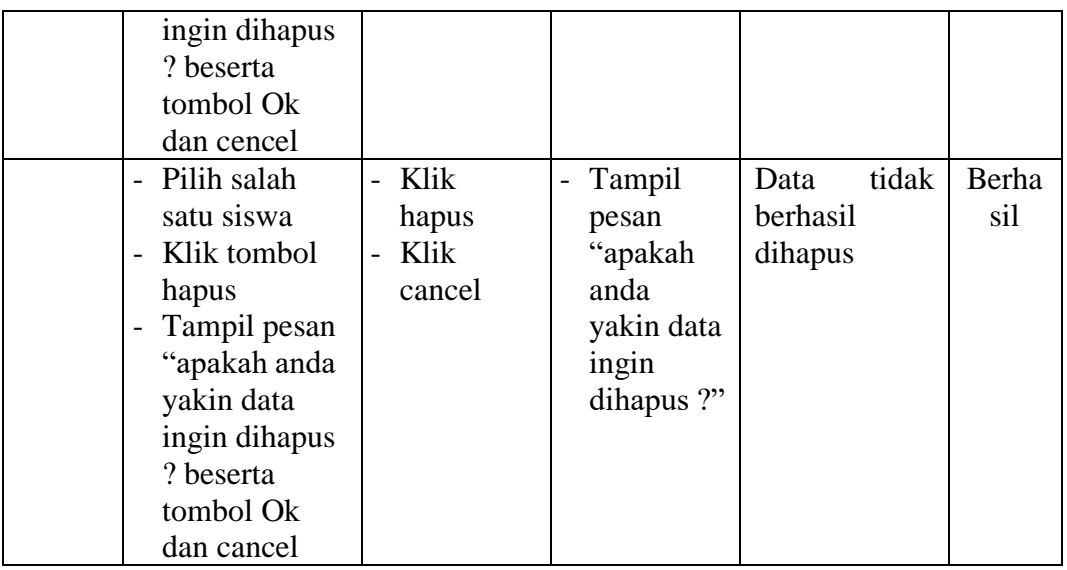

# 5. Pengujian Data Kelas

Pengujian menu data kelas digunakan untuk memastikan bahwa menu data kelas telah dapat digunakan dengan baik dan sesuai dengan fungsinya.

**Tabel 5.5 Tabel Pengujian Menu Data Kelas**

| <b>Modul</b><br>yang<br>diuji     | <b>Prosedur</b><br>Pengujian                                                                                                    | <b>Masukkan</b>                                          | <b>Keluaran</b>                                                                                      | <b>Hasil yang</b><br>didapat                                 | <b>Kesi</b><br>mpul<br>an |
|-----------------------------------|----------------------------------------------------------------------------------------------------|----------------------------------------------------------|----------------------------------------------------------------------------------------------------|--------------------------------------------------------------|---------------------------|
| Tamba<br>h data<br>kelas          | Klik tombol<br>$\overline{a}$<br>tambah<br>Tampil form<br>$\overline{\phantom{0}}$<br>tambah data<br>kelas                                                                                                    | Input data<br>kelas<br>lengkap<br>Klik<br>simpan<br>data | Tampil<br>$\overline{a}$<br>pesan<br>"data<br>kelas<br>berhasil<br>disimpan<br>ke dalam<br>database" | Data kelas di<br>tambahkan<br>kedalam form<br>data kelas     | Berha<br>sil              |
| Tamba<br>h data<br>nilai<br>siswa | Pilih salah<br>$\overline{a}$<br>satu kelas<br>Klik tombol<br>$\overline{a}$<br>open<br>Pilih salah<br>$\overline{a}$<br>satu siswa<br>Klik tombol<br>$\overline{a}$<br>lihat nilai<br>Klik tombol<br>$\overline{\phantom{0}}$<br>tambah nilai | Input nilai<br>siswa<br>Klik<br>simpan<br>data           | Tampil<br>$\overline{\phantom{0}}$<br>pesan<br>"data nilai<br>berhasil di<br>simpan"                 | nilai<br>Data<br>siswa<br>ditambahkan<br>kedalam<br>database | Berha<br>sil              |

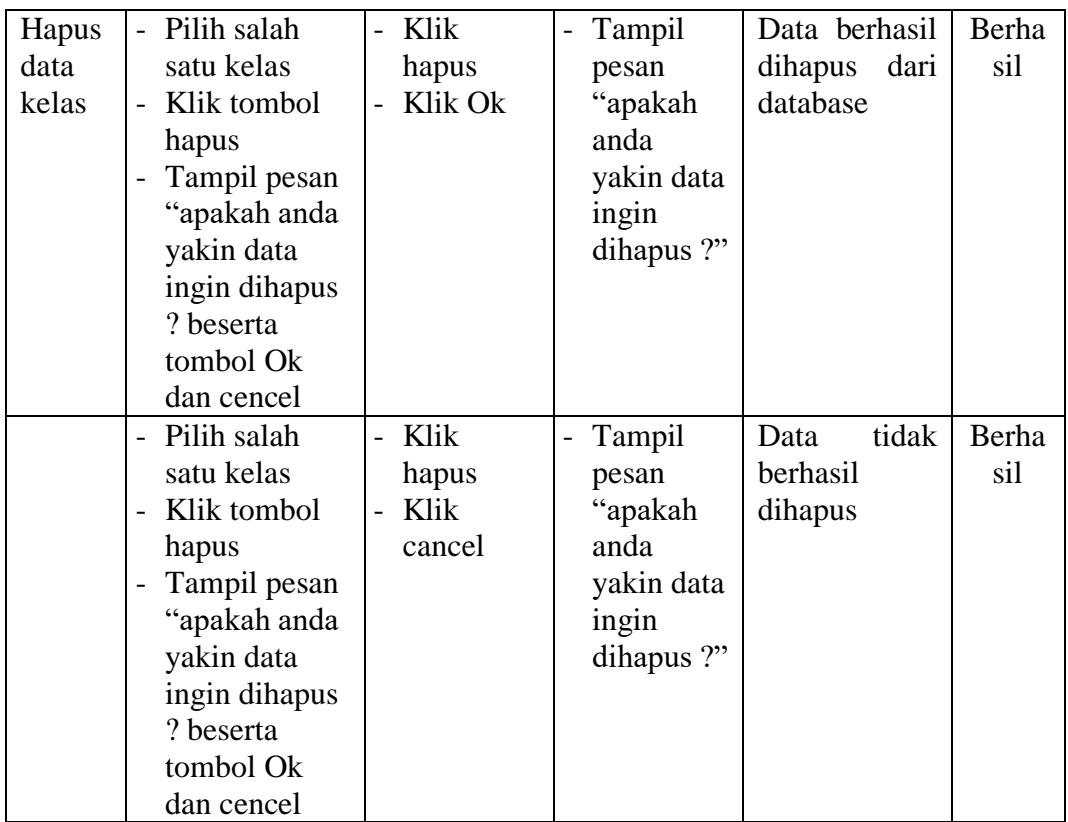

6. Pengujian Data Materi

Pengujian menu data materi digunakan untuk memastikan bahwa menu data

materi telah dapat digunakan dengan baik dan sesuai dengan fungsinya.

| <b>Modul</b><br>yang<br>diuji | <b>Prosedur</b><br>Pengujian            | <b>Masukkan</b>              | <b>Keluaran</b>                    | <b>Hasil</b> yang<br>didapat | <b>Kesi</b><br>mpul<br>an |
|-------------------------------|-----------------------------------------|------------------------------|------------------------------------|------------------------------|---------------------------|
| Tamba                         | Klik tombol<br>$\overline{a}$           | Input data<br>$\overline{a}$ | Tampil<br>$\overline{\phantom{a}}$ | Data materi di               | Berha                     |
| h                             | tambah                                  | materi                       | pesan                              | tambahkan                    | sil                       |
| materi                        | Tampil form<br>$\overline{\phantom{0}}$ | lengkap                      | "data                              | kedalam form                 |                           |
|                               | tambah data                             | beserta                      | materi                             | data kelas                   |                           |
|                               | materi                                  | file materi                  | berhasil                           |                              |                           |
|                               |                                         | Klik                         | ditambah"                          |                              |                           |
|                               |                                         | simpan                       |                                    |                              |                           |
|                               |                                         | data                         |                                    |                              |                           |

**Tabel 5.6 Tabel Pengujian Menu Data Materi**

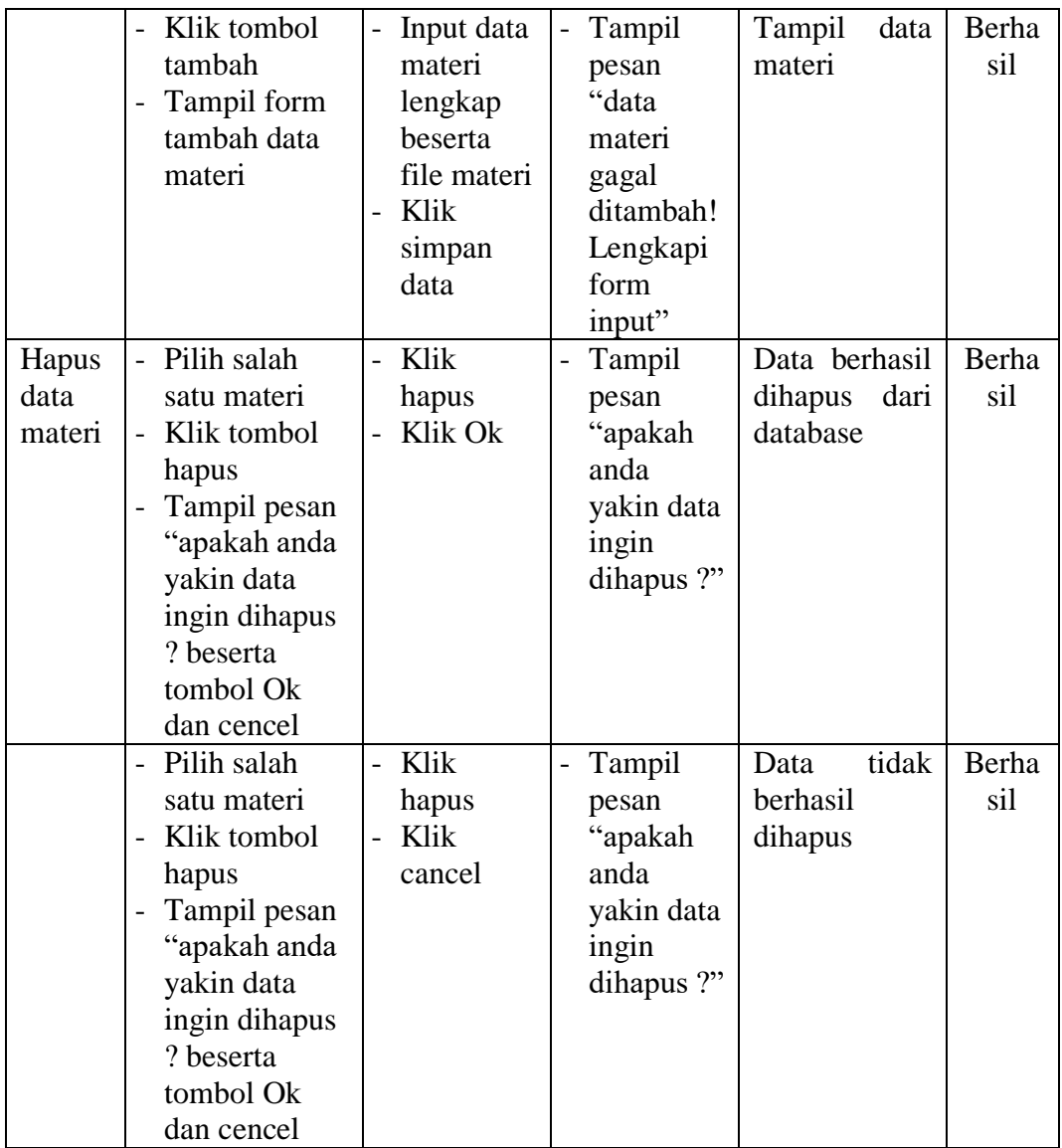

7. Pengujian Data Tugas/Quiz

Pengujian menu data tugas/quiz digunakan untuk memastikan bahwa menu data tugas/quiz telah dapat digunakan dengan baik dan sesuai dengan fungsinya.

| Modul<br>vang<br>diuji | <b>Prosedur</b><br>Pengujian | <b>Masukkan</b> | Keluaran | <b>Hasil</b> yang<br>didapat | <b>Kesi</b><br>mpul<br>an |
|------------------------|------------------------------|-----------------|----------|------------------------------|---------------------------|

**Tabel 5.7 Tabel Pengujian Menu Data Tugas/Quiz**

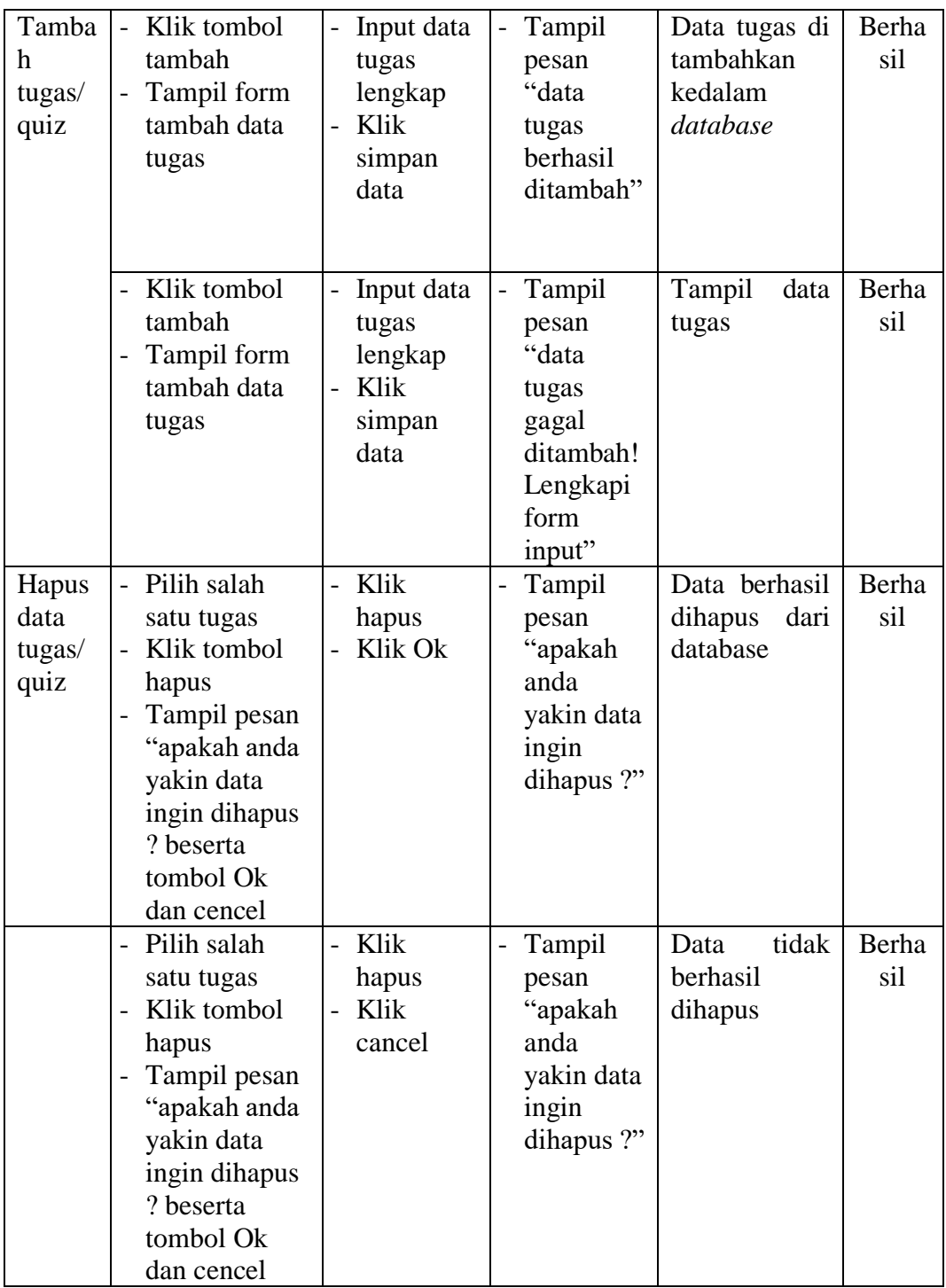

## 8. Pengujian Data Soal

Pengujian menu data soal digunakan untuk memastikan bahwa menu data soal telah dapat digunakan dengan baik dan sesuai dengan fungsinya.

| <b>Modul</b><br>yang<br>diuji             | <b>Prosedur</b><br>Pengujian                                                                                                    | <b>Masukkan</b>                                                                                         | Keluaran                                                                 | <b>Hasil</b> yang<br>didapat                                         | <b>Kesi</b><br>mpul<br>an |
|-------------------------------------------|----------------------------------------------------------------------------------------------------|----------------------------------------------------------------------------------------------------|--------------------------------------------------------------------------|----------------------------------------------------------------------|---------------------------|
| Tamba<br>soal<br>h<br>pilihan<br>ganda    | Klik menu<br>$\overline{a}$<br>data<br>tugas/quiz<br>Klik tombol<br>open<br>Klik tombol<br>$\overline{a}$<br>tambah pada<br>form soal<br>pilihan ganda<br>Tampil form<br>$\overline{\phantom{0}}$<br>tambah data<br>soal pilihan<br>tugas                   | Input data<br>$\overline{\phantom{0}}$<br>soal<br>pilihan<br>ganda<br>lengkap<br>Klik<br>simpan<br>data | Tampil<br>$\overline{a}$<br>pesan<br>"data soal<br>berhasil<br>ditambah" | Data<br>soal<br>pilihan ganda<br>di tambahkan<br>kedalam<br>database | Berha<br>sil              |
|                                           | Klik menu<br>$\overline{a}$<br>data<br>tugas/quiz<br>Klik tombol<br>$\overline{a}$<br>open<br>Klik tombol<br>$\overline{a}$<br>tambah pada<br>form soal<br>pilihan ganda<br>Tampil form<br>$\overline{\phantom{0}}$<br>tambah data<br>soal pilihan<br>ganda | Input data<br>$\overline{\phantom{0}}$<br>soal<br>pilihan<br>ganda<br>lengkap<br>Klik<br>cencel         | Tampil<br>$\overline{a}$<br>halaman<br>soal                              | Tampil<br>halaman soal                                               | Berha<br>sil              |
| Hapus<br>data<br>soal<br>pilihan<br>ganda | Klik menu<br>$\overline{a}$<br>data<br>tugas/quiz<br>Klik tombol<br>-<br>open<br>Klik tombol<br>hapus pada<br>form soal<br>pilihan ganda<br>Tampil pesan<br>"apakah anda<br>yakin data<br>ingin dihapus<br>? beserta<br>tombol Ok                           | Klik<br>$\overline{a}$<br>hapus<br>Klik Ok                                                              | Tampil<br>pesan<br>"apakah<br>anda<br>yakin data<br>ingin<br>dihapus ?"  | Data berhasil<br>dihapus<br>dari<br>database                         | Berha<br>sil              |

**Tabel 5.8 Tabel Pengujian Menu Data Soal**

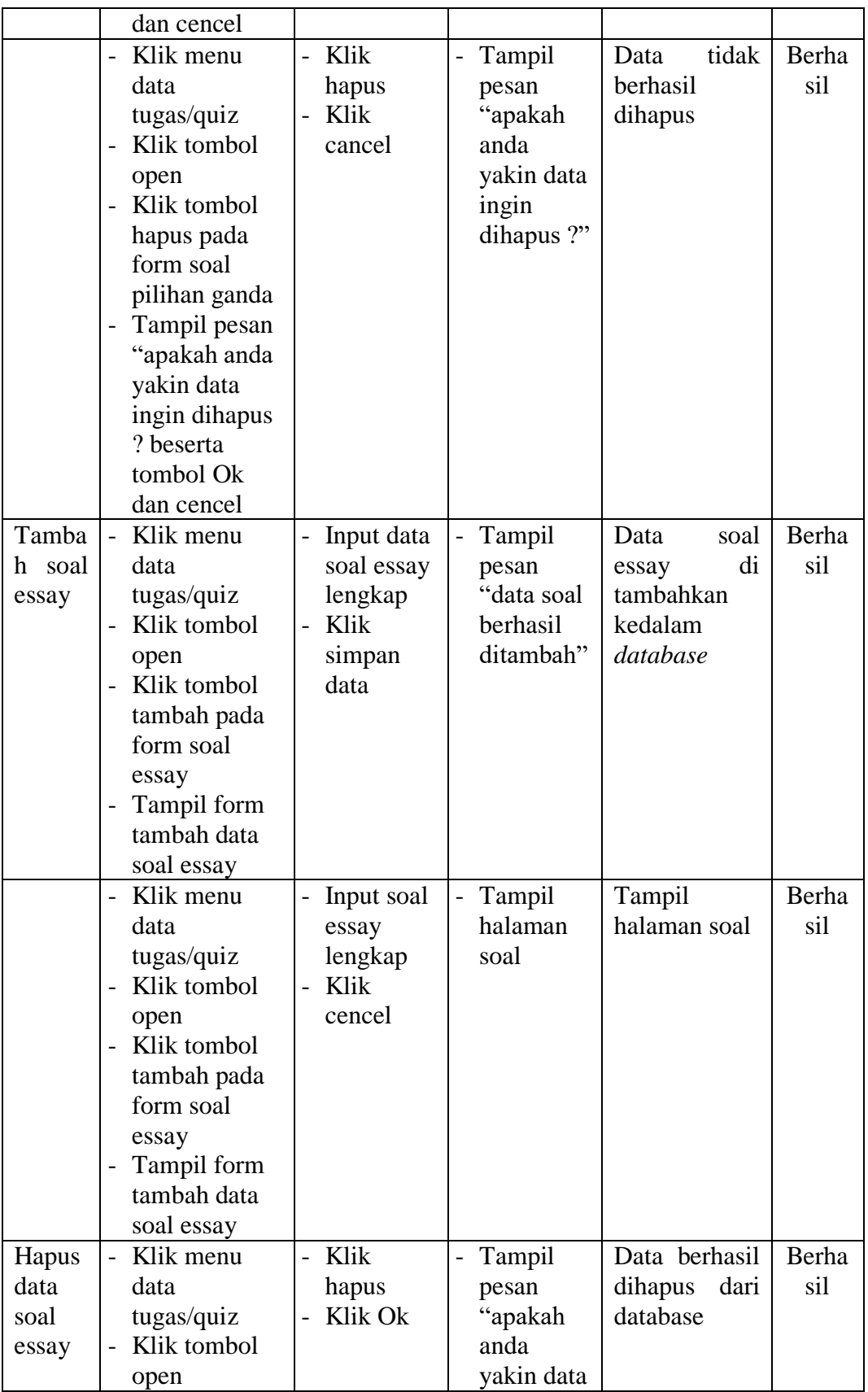

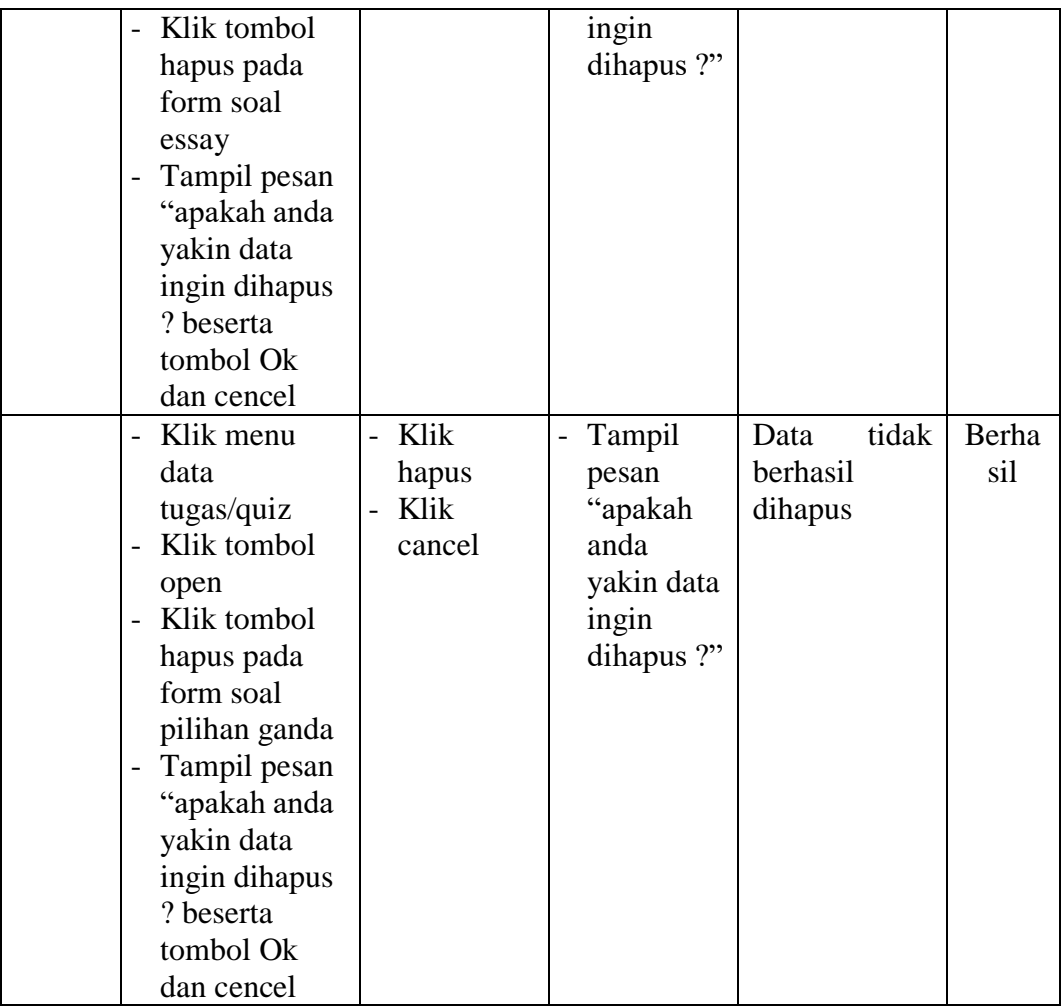

9. Pengujian Data Nilai

Pengujian menu data nilai digunakan untuk memastikan bahwa menu data

nilai telah dapat digunakan dengan baik dan sesuai dengan fungsinya.

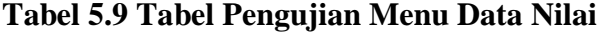

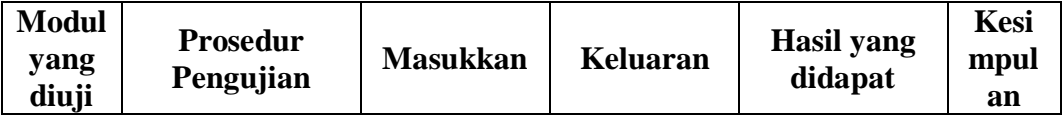

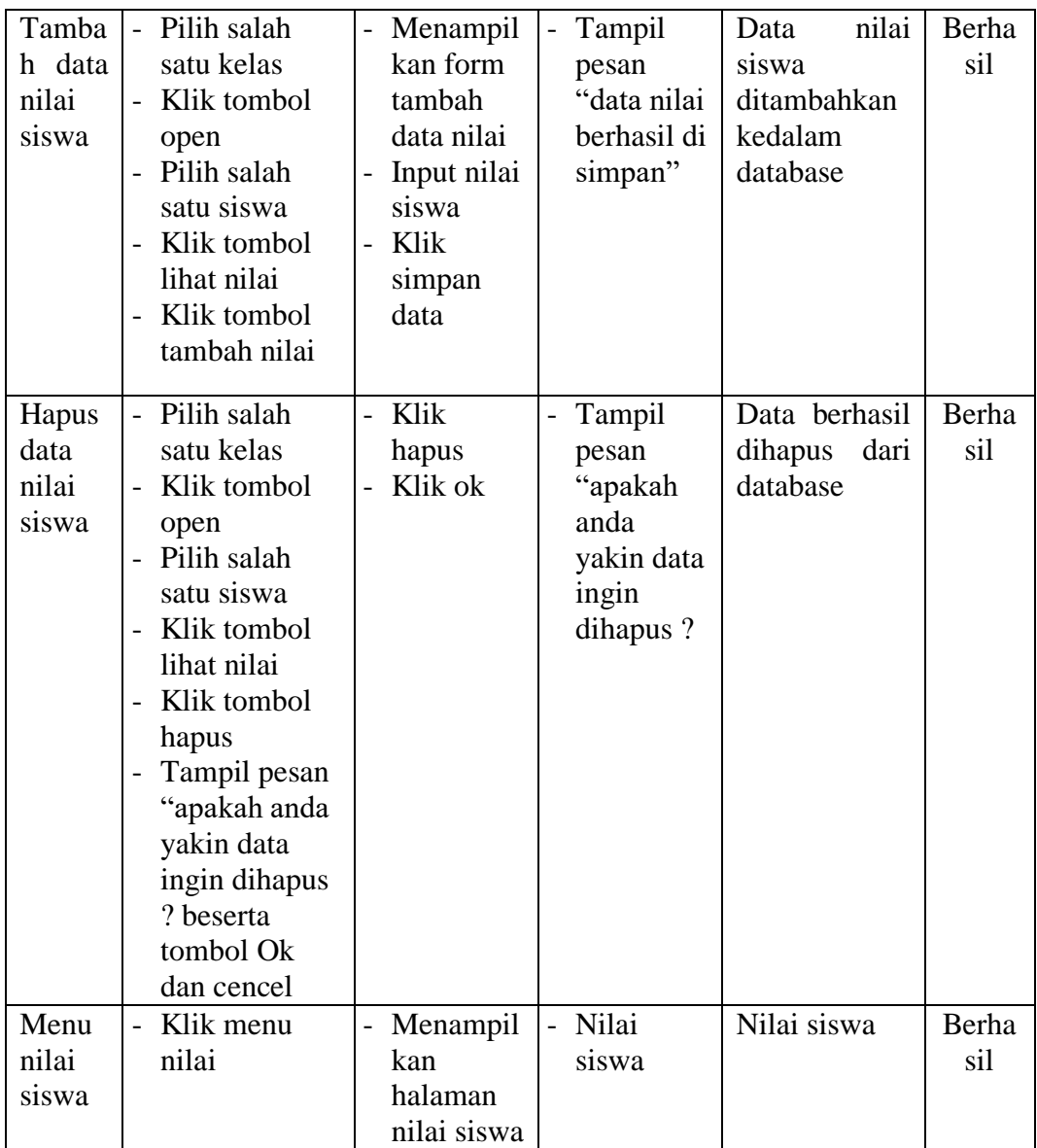

## **5.3 ANALISIS HASIL YANG DICAPAI SISTEM**

Berdasarkan analisa dari tampilan-tampilan hasil implementasi serta pengujian perangkat lunak yang dilakukan, diperoleh kesimpulan bahwa aplikasi *E-Learning* yang dibuat telah mencapai tujuan yang telah ditetapkan.

## **5.3.1 Kelebihan Sistem**

Adapun kelebihan dari sistem ini adalah sebagai berikut :

- a. Sistem yang dirancang memudahkan proses kegiatan belajar mengajar di SMP Negeri 27 Muaro Jambi dalam hal pemberian materi dan pemberian tugas.
- b. Sistem dapat melakukan pengolahan data secara terkomputeriasi baik menambah, mengubah dan menghapus data sehingga dapat meningkatkan kinerja guru dan admin serta dapat memberikan layanan yang lebih cepat dan baik lagi.
- c. Sistem juga memberikan kemudahan untuk guru dalam memberikan ujian atau kuis serta dapat langsung melihat hasil jawaban dari siswa.
- d. Antarmuka (*interface*) yang didesain secara *simple*, sederhana dan tidak menggunakan banyak *layer*, tidak membingungkan *user* sehingga mudah untuk digunakan.
- e. Aplikasi *E-Learning* ini juga sudah dilengkapi dengan menu download materi sehingga mempermudah user untuk memberikan dan mendapatkan materi

#### **5.4.2 Kekurangan Sistem**

Adapun kekurangan dari sistem ini adalah sebagai berikut :

- a. Belum tersedia fitur diskusi pada sistem ini.
- b. Belum tersedia fitur untuk melakukan *back up database* pada sistem.

*E-Learning* yang dibangun belum bisa mengkalkulasi kan nilai secara rinci.